# <span id="page-0-0"></span>**Manual de servicio de Dell™ Studio XPS™ 7100**

- [Antes de empezar](file:///C:/data/systems/studio7100/sp/sm/before.htm#wp1180146) [Información general técnica](file:///C:/data/systems/studio7100/sp/sm/techov.htm#wp1194395) [Cubierta del equipo](file:///C:/data/systems/studio7100/sp/sm/cover_re.htm#wp1193119) [Módulos de memoria](file:///C:/data/systems/studio7100/sp/sm/memory.htm#wp1181566) [Embellecedor frontal](file:///C:/data/systems/studio7100/sp/sm/bezel.htm#wp1181682) [Soporte de la tarjeta gráfica](file:///C:/data/systems/studio7100/sp/sm/graphics.htm#wp1216092) [Tarjetas PCI y PCI Express](file:///C:/data/systems/studio7100/sp/sm/cards.htm#wp1193399) [Unidades](file:///C:/data/systems/studio7100/sp/sm/drives.htm#wp1188656) [Cubierta superior](file:///C:/data/systems/studio7100/sp/sm/topcover.htm#wp1188605) [Panel de E/S superior](file:///C:/data/systems/studio7100/sp/sm/topio.htm#wp1185096)
- [Panel USB frontal](file:///C:/data/systems/studio7100/sp/sm/frontio.htm#wp1181760) [Ensamblaje Bluetooth](file:///C:/data/systems/studio7100/sp/sm/bluetoot.htm#wp1188605) [Módulo del botón de encendido](file:///C:/data/systems/studio7100/sp/sm/power_bu.htm#wp1181021) [Ventiladores](file:///C:/data/systems/studio7100/sp/sm/fan.htm#wp1184839) [Procesador](file:///C:/data/systems/studio7100/sp/sm/cpu.htm#wp1196305) [Batería de tipo botón](file:///C:/data/systems/studio7100/sp/sm/coinbatt.htm#wp1180760) [Fuente de alimentación](file:///C:/data/systems/studio7100/sp/sm/power.htm#wp1185799) [Placa base](file:///C:/data/systems/studio7100/sp/sm/sysboard.htm#wp1184253) [Configuración del sistema](file:///C:/data/systems/studio7100/sp/sm/sys_setu.htm#wp1005451) [Actualización del BIOS](file:///C:/data/systems/studio7100/sp/sm/bios.htm#wp1179839)

### **Notas, precauciones y avisos**

**I**NOTA: Una NOTA proporciona información importante que le ayuda a utilizar su equipo de la mejor manera posible.

**PRECAUCIÓN: Una PRECAUCIÓN indica la posibilidad de daños en el hardware o pérdida de datos, y le explica cómo evitar el problema.** 

**AVISO: Un mensaje de AVISO indica el riesgo de daños en la propiedad, de lesiones personales e incluso de muerte.** 

### **La información contenida en este documento puede modificarse sin aviso previo. © 2010 Dell Inc. Todos los derechos reservados.**

Queda estrictamente prohibida la reproducción de este documento en cualquier forma sin la autorización por escrito de Dell Inc.

Marcas comerciales usadas en este texto: *Dell,* el logotipo de DELL y Studio XPS son marcas comerciales de Dell Inc.; *AMD* es una marca comercial registrada de Advanced Microsoft Corporation en Estados<br>Devices, Inc.; *Mi* Devices, Inc.; Microsoft,<br>Unidos y otros países.

Otras marcas y nombres comerciales pueden utilizarse en este documento para hacer referencia a las entidades que los poseen o a sus productos. Dell Inc. renuncia a cualquier<br>interés sobre la propiedad de marcas y nombres c

Mayo de 2010 Rev. A00

Modelo: serie D03M Tipo: D03M002

#### <span id="page-1-0"></span> **Antes de empezar Manual de servicio de Dell™ Studio XPS™ 7100**

- **O** Especificaciones técnicas
- $\bullet$  Herr
- [Cómo apagar el equipo](#page-1-3)
- **O** Instrucciones de seguridad

En este documento se describen los procedimientos para retirar e instalar los componentes del equipo. A menos que se señale lo contrario, cada<br>procedimiento asume que existen las siguientes condiciones:

- 1 Ha realizado los pasos descritos en [Cómo apagar el equipo](#page-1-3) y en [Instrucciones de seguridad](#page-1-4).
- l Ha leído la información sobre seguridad que venía con su equipo*.*
- l Se puede cambiar un componente o, si se ha adquirido por separado, se puede instalar realizando el procedimiento de extracción en orden inverso.

### <span id="page-1-1"></span>**Especificaciones técnicas**

Para obtener información sobre las especificaciones técnicas del equipo, consulte la *Guía de configuración* en **support.dell.com/manuals**.

#### <span id="page-1-2"></span>**Herramientas recomendadas**

Los procedimientos de este documento pueden requerir el uso de las siguientes herramientas:

- l Un pequeño destornillador de punta plana
- l Destornillador Phillips pequeño
- l Punta trazadora de plástico
- l Programa de actualización ejecutable del BIOS disponible en **support.dell.com**

## <span id="page-1-3"></span>**Cómo apagar el equipo**

 $\triangle$  PRECAUCIÓN: Para evitar la pérdida de datos, guarde y cierre los archivos que tenga abiertos y salga de todos los programas antes de apagar el **equipo.**

- 1. Guarde y cierre todos los archivos abiertos y salga de todos los programas activos.
- 2. Apague el equipo:

Haga **Iniciar** y en **Apagar**.

- 3. El equipo se apaga cuando concluye el proceso de cierre del sistema operativo.
- 4. Asegúrese de que el equipo esté apagado. Si el equipo no se apagó automáticamente al cerrar el sistema operativo, mantenga presionado el botón de encendido hasta que se apague el equipo.

### <span id="page-1-4"></span>**Instrucciones de seguridad**

Aplique las siguientes pautas de seguridad para proteger el equipo contra posibles daños y garantizar su propia seguridad personal.

- AVISO: Antes trabajar en el interior del equipo, siga las instrucciones de seguridad que se entregan con el equipo. Para obtener información<br>adicional sobre recomendaciones de seguridad, consulte la página de inicio sobre **www.dell.com/regulatory\_compliance. PRECAUCIÓN: Sólo un técnico certificado debe realizar reparaciones en el equipo. La garantía no cubre los daños por reparaciones no autorizadas por Dell™.**
- PRECAUCION: Cuando desconecte un cable, tire de su conector o de su lengüeta de tiro, y no del propio cable. Algunos cables tienen conectores<br>con lengüetas de bloqueo; si va a desconectar un cable de este tipo, antes presi

**PRECAUCIÓN: Para evitar daños en el equipo, realice los pasos siguientes antes de comenzar a trabajar dentro del equipo.**

- 1. Asegúrese de que la superficie de trabajo sea plana y esté limpia para evitar que se raye la cubierta del equipo.
- 2. Apague el equipo (consulte *[Cómo apagar el equipo](#page-1-3)*) y todos los dispositivos conectados.

△ PRECAUCIÓN: Para desenchufar un cable de red, desconéctelo primero del equipo y, a continuación, del dispositivo de red.

- 3. Desconecte todos los cables telefónicos o de red del equipo.
- 4. Desconecte su equipo y todos los dispositivos conectados de los enchufes eléctricos.
- 5. Desconecte todos los dispositivos conectados al equipo.
- 6. Presione y expulse las tarjetas que pueda haber instaladas en el lector de tarjetas multimedia.
- 7. Mantenga pulsado el botón de encendido para conectar a tierra la placa base.
- PRECAUCION: Antes de tocar los componentes del interior del equipo, descargue la electricidad estática de su cuerpo; para ello, toque una<br>superficie metálica sin pintar, como el metal de la parte posterior del equipo. Mien

#### <span id="page-3-0"></span> **Embellecedor frontal Manual de servicio de Dell™ Studio XPS™ 7100**

- [Retirada del embellecedor frontal](#page-3-1)
- [Colocación del embellecedor frontal](#page-3-2)

AVISO: Antes trabajar en el interior del equipo, siga las instrucciones de seguridad que se entregan con el equipo. Para obtener información<br>adicional sobre recomendaciones de seguridad, consulte la página de inicio sobre **www.dell.com/regulatory\_compliance.** 

**AVISO: Para evitar una descarga eléctrica, desenchufe siempre el ordenador de la toma eléctrica antes de extraer la cubierta.** 

AVISO: No utilice el equipo si ha retirado alguna cubierta (incluidas las cubiertas del equipo, embellecedores frontales, soportes de relleno, **carátulas del panel anterior, etc.).** 

**PRECAUCIÓN: Sólo un técnico certificado debe realizar reparaciones en el equipo. La garantía no cubre los daños por reparaciones no autorizadas por Dell™.**

### <span id="page-3-1"></span>**Retirada del embellecedor frontal**

- 1. Siga las instrucciones del apartado [Antes de empezar.](file:///C:/data/systems/studio7100/sp/sm/before.htm#wp1180146)
- 2. Extraiga la cubierta del equipo (consulte [Extracción de la cubierta del equipo](file:///C:/data/systems/studio7100/sp/sm/cover_re.htm#wp1193123)).
- 3. Coloque el equipo en posición vertical.
- 4. Suelte las pestañas del embellecedor frontal secuencialmente, una de cada vez, sacándolas del panel.
- 5. Gire y tire del panel frontal para separarlo del equipo y soltar las abrazaderas del embellecedor de las ranuras del panel frontal.

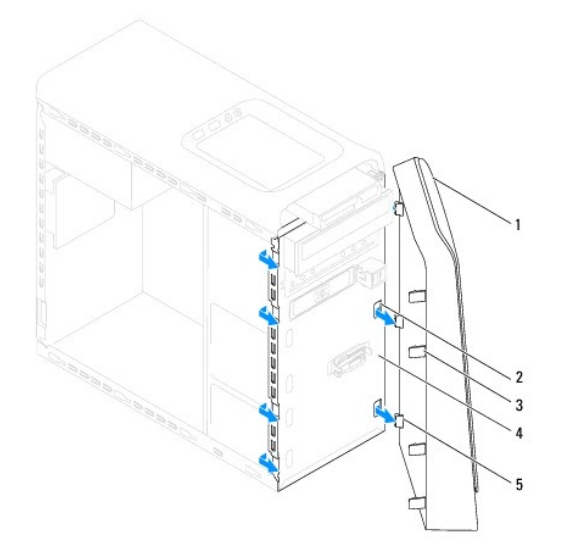

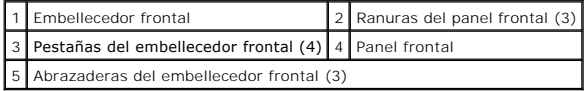

6. Deje el embellecedor en un lugar seguro.

# <span id="page-3-2"></span>**Colocación del embellecedor frontal**

1. Siga las instrucciones del apartado [Antes de empezar.](file:///C:/data/systems/studio7100/sp/sm/before.htm#wp1180146)

- 2. Alinee e inserte las abrazaderas del embellecedor frontal en las ranuras del panel frontal.
- 3. Gire el embellecedor hacia el equipo hasta que las pestañas encajen.

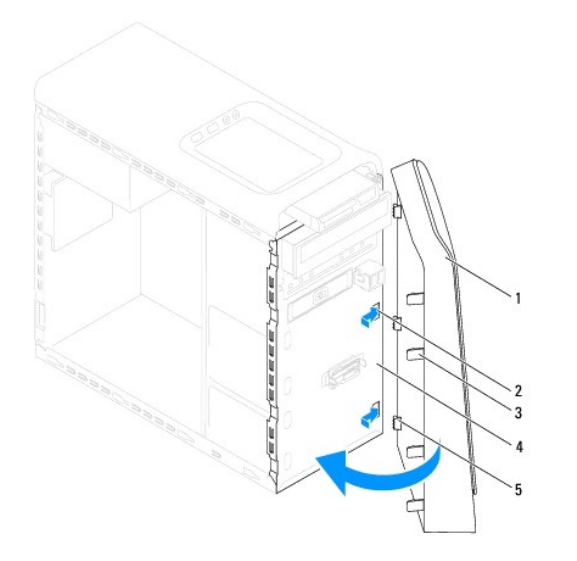

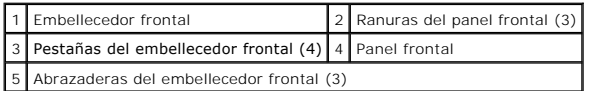

4. Vuelva a colocar la cubierta del ordenador (consulte [Colocación de la cubierta del equipo](file:///C:/data/systems/studio7100/sp/sm/cover_re.htm#wp1193653)).

## <span id="page-5-0"></span> **Actualización del BIOS**

**Manual de servicio de Dell™ Studio XPS™ 7100** 

Puede que se tenga que actualizar el BIOS cuando haya una actualización disponible o cuando se sustituya la placa base. Para actualizar el BIOS:

- 1. Encienda el equipo.
- 2. Vaya a **support.dell.com/support/downloads**.
- 3. Localice el archivo de actualización de BIOS de su equipo.

**A NOTA:** La etiqueta de servicio del equipo se encuentra en una etiqueta colocada sobre éste.

Si tiene la etiqueta de servicio del equipo:

- a. Haga clic en **Enter a Service Tag** (Introducir una etiqueta de servicio).
- b. Introduzca la etiqueta del equipo en el campo **Enter a service tag** (Introducir una etiqueta de servicio), haga clic en **Go** (Ir) y continúe en [paso 4](#page-5-1).

Si no tiene la etiqueta de servicio del equipo:

- a. Seleccione el tipo de producto en la lista **Select Your Product Family** (Seleccione su familia de producto).
- b. Seleccione la marca de producto en la lista**Select Your Product Line** (Seleccione su línea de producto).
- c. Seleccione el número de modelo de producto en la lista **Select Your Product Model** (Seleccione su modelo de producto).

**NOTA:** Si ha seleccionado un modelo diferente y quiere empezar de nuevo, haga clic en **Start Over** (Empezar de nuevo) en la parte superior derecha del menú.

- d. Haga clic en **Confirm** (Confirmar).
- <span id="page-5-1"></span>4. En la pantalla aparecerá una lista de resultados. Haga clic en **BIOS**.
- 5. Haga clic en **Download Now** (Descargar ahora) para descargar el último BIOS. A continuación, aparece la ventana **File Download** (Descarga de archivos).
- 6. Haga clic en **Save** (Guardar) para guardar el archivo en su escritorio. El archivo se descarga al escritorio.
- 7. Haga clic en Close (Cerrar) cuando aparezca la ventana Download Complete (Descarga completa). El icono del archivo aparecerá en su escritorio bajo<br>el mismo nombre con el que se descargó el archivo de actualización del B
- 8. Haga doble clic en el icono del archivo del escritorio y siga los procedimientos que se muestran en pantalla.

#### <span id="page-6-0"></span> **Ensamblaje Bluetooth Manual de servicio de Dell™ Studio XPS™ 7100**

- [Extracción del ensamblaje Bluetooth](#page-6-1)
- [Colocación del ensamblaje Bluetooth](#page-6-2)

AVISO: Antes trabajar en el interior del equipo, siga las instrucciones de seguridad que se entregan con el equipo. Para obtener información<br>adicional sobre recomendaciones de seguridad, consulte la página de inicio sobre **www.dell.com/regulatory\_compliance.** 

**AVISO: Para evitar una descarga eléctrica, desenchufe siempre el ordenador de la toma eléctrica antes de extraer la cubierta.** 

**AVISO: No utilice el equipo si ha retirado alguna cubierta (incluidas las cubiertas del equipo, embellecedores, soportes de relleno, carátulas del panel anterior, etc.).** 

**PRECAUCIÓN: Sólo un técnico certificado debe realizar reparaciones en el equipo. La garantía no cubre los daños por reparaciones no autorizadas por Dell™.**

## <span id="page-6-1"></span>**Extracción del ensamblaje Bluetooth**

- 1. Siga las instrucciones del apartado [Antes de empezar.](file:///C:/data/systems/studio7100/sp/sm/before.htm#wp1180146)
- 2. Extraiga la cubierta del equipo (consulte [Extracción de la cubierta del equipo](file:///C:/data/systems/studio7100/sp/sm/cover_re.htm#wp1193123)).
- 3. Retire el embellecedor frontal (consulte [Retirada del embellecedor frontal](file:///C:/data/systems/studio7100/sp/sm/bezel.htm#wp1181855)).
- 4. Desconecte el cable del ensamblaje Bluetooth® de los conectores de la placa base, PWRSW1 y F\_USB4 (consulte [Componentes de la placa base\)](file:///C:/data/systems/studio7100/sp/sm/techov.htm#wp1210162).
- 5. Presione la pestaña como se muestra en la ilustración y saque el ensamblaje del panel frontal.
- 6. Deslice con cuidado el cable del ensamblaje por la ranura del panel frontal.

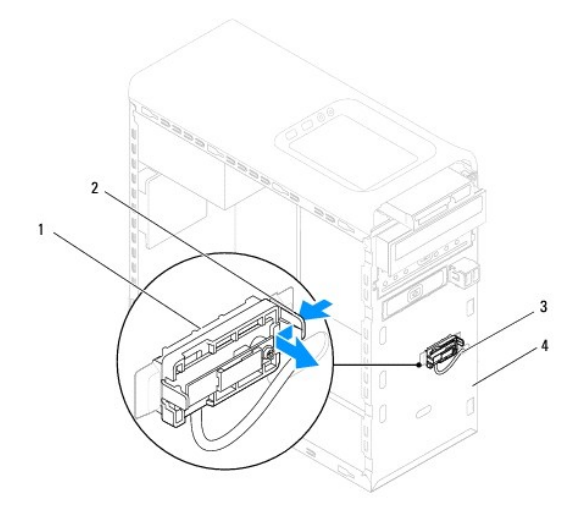

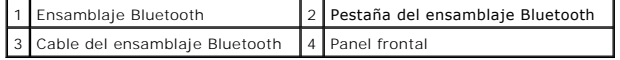

7. Deje el ensamblaje Bluetooth en un lugar seguro.

# <span id="page-6-2"></span>**Colocación del ensamblaje Bluetooth**

1. Siga las instrucciones del apartado [Antes de empezar.](file:///C:/data/systems/studio7100/sp/sm/before.htm#wp1180146)

- 2. Deslice el cable del ensamblaje por la ranura del panel frontal.
- 3. Alinee la pestaña del ensamblaje con la ranura del ensamblaje Bluetooth del panel frontal.
- 4. Presione la pestaña del ensamblaje hacia el panel frontal hasta que encaje.
- 5. Conecte el cable del ensamblaje Bluetooth a los conectores de la placa base, PWRSW1 y F\_USB4 (consulte [Componentes de la placa base\)](file:///C:/data/systems/studio7100/sp/sm/techov.htm#wp1210162).
- 6. Vuelva a colocar el embellecedor frontal (consulte [Colocación del embellecedor frontal](file:///C:/data/systems/studio7100/sp/sm/bezel.htm#wp1181929)).
- 7. Vuelva a colocar la cubierta del ordenador (consulte [Colocación de la cubierta del equipo](file:///C:/data/systems/studio7100/sp/sm/cover_re.htm#wp1193653)).
- 8. Conecte el equipo y los dispositivos a los enchufes eléctricos y enciéndalos

#### <span id="page-8-0"></span> **Tarjetas PCI y PCI Express Manual de servicio de Dell™ Studio XPS™ 7100**

- [Extracción del soporte de retención de la tarjeta](#page-8-1)
- Colocación del soporte de retención de la tar
- [Extracción de tarjetas PCI y PCI Express](#page-9-0)
- [Colocación de tarjetas PCI y PCI Express](#page-10-0)
- [Configuración del equipo tras retirar o instalar la tarjeta PCI Express](#page-10-1)
- AVISO: Antes trabajar en el interior del equipo, siga las instrucciones de seguridad que se entregan con el equipo. Para obtener información<br>adicional sobre recomendaciones de seguridad, consulte la página de inicio sobre **www.dell.com/regulatory\_compliance.**

**AVISO: Para evitar una descarga eléctrica, desenchufe siempre el ordenador de la toma eléctrica antes de extraer la cubierta.** 

- **AVISO: No utilice el equipo si ha retirado alguna cubierta (incluidas las cubiertas del equipo, embellecedores, soportes de relleno, carátulas del panel anterior, etc.).**
- $\triangle$  PRECAUCIÓN: Sólo un técnico certificado debe realizar reparaciones en el equipo. La garantía no cubre los daños por reparaciones no **autorizadas por Dell™.**

## <span id="page-8-1"></span>**Extracción del soporte de retención de la tarjeta**

- 1. Siga las instrucciones del apartado [Antes de empezar.](file:///C:/data/systems/studio7100/sp/sm/before.htm#wp1180146)
- 2. Extraiga la cubierta del equipo (consulte [Extracción de la cubierta del equipo](file:///C:/data/systems/studio7100/sp/sm/cover_re.htm#wp1193123)).
- 3. Quite el tornillo que fija el soporte de retención de la tarjeta.
- 4. Levante el soporte de retención de la tarjeta y déjelo en un lugar seguro.

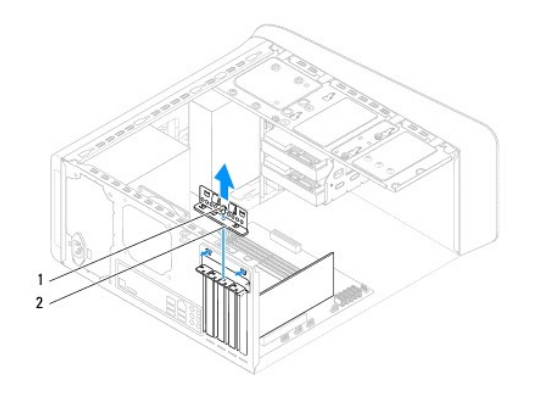

1 Tornillo 2 Soporte de retención de la tarjeta

# <span id="page-8-2"></span>**Colocación del soporte de retención de la tarjeta**

- 1. Siga las instrucciones del apartado [Antes de empezar.](file:///C:/data/systems/studio7100/sp/sm/before.htm#wp1180146)
- 2. Vuelva a colocar el soporte de retención de la tarjeta y asegúrese de que:
	- l La lengüeta de fijación esté alineada con la ranura de fijación.
	- l La parte superior de todas las tarjetas y de todos los cubrerranuras quedan al mismo nivel que la barra de alineamiento.
	- l La muesca de la parte superior de la tarjeta o el cubrerranuras encaja alrededor de la guía de alineamiento.
- 3. Vuelva a colocar el tornillo que fija el soporte de retención de la tarjeta.
- 4. Vuelva a colocar la cubierta del ordenador (consulte [Colocación de la cubierta del equipo](file:///C:/data/systems/studio7100/sp/sm/cover_re.htm#wp1193653))

<span id="page-9-1"></span>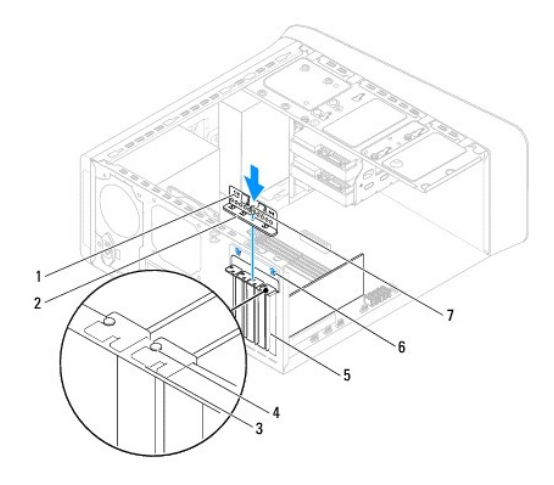

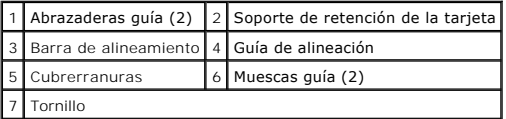

# <span id="page-9-0"></span>**Extracción de tarjetas PCI y PCI Express**

- 1. Siga las instrucciones del apartado [Antes de empezar.](file:///C:/data/systems/studio7100/sp/sm/before.htm#wp1180146)
- 2. Extraiga la cubierta del equipo (consulte [Extracción de la cubierta del equipo](file:///C:/data/systems/studio7100/sp/sm/cover_re.htm#wp1193123)).
- 3. Retire el soporte de la tarjeta gráfica, si es necesario (consulte [Extracción del soporte de la tarjeta gráfica](file:///C:/data/systems/studio7100/sp/sm/graphics.htm#wp1215253)).
- 4. Retire el soporte de retención de la tarjeta (consulte *Extracción del soporte de retención de la tarjeta*).
- 5. Desconecte los cables conectados a la tarjeta, si los hay.
- 6. Quite la tarjeta PCI Express de la ranura:
	- l Si se trata de una tarjeta PCI o PCI Express x1, sujete la tarjeta por las esquinas superiores y sáquela de su conector.
	- l En el caso de una tarjeta PCI Express x16, tire de la lengüeta de fijación, sujete la tarjeta por las esquinas superiores y extráigala del conector.

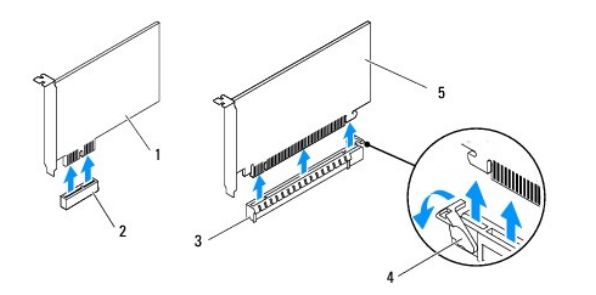

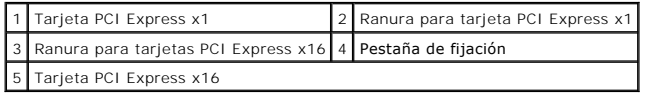

7. Si va a extraer la tarjeta de forma permanente, instale un cubrerranuras en la abertura de la ranura para tarjetas vacía.

<span id="page-10-2"></span>NOTA: Para mantener la certificación FCC del equipo, es necesario instalar un cubrerranuras en las aberturas vacías de las ranuras para tarjeta.<br>Además, los cubrerranuras permiten mantener el equipo limpio de polvo y sucie

# <span id="page-10-0"></span>**Colocación de tarjetas PCI y PCI Express**

- 1. Siga las instrucciones del apartado [Antes de empezar.](file:///C:/data/systems/studio7100/sp/sm/before.htm#wp1180146)
- 2. Prepare la tarjeta para su instalación.

Consulte la documentación incluida con la tarjeta para obtener información sobre la configuración de la tarjeta, las conexiones internas o alguna otra<br>personalización para el equipo.

3. Coloque la tarjeta PCI Express en la ranura de la placa base y presione firmemente. Asegúrese de que la tarjeta PCI Express esté completamente encajada en la ranura.

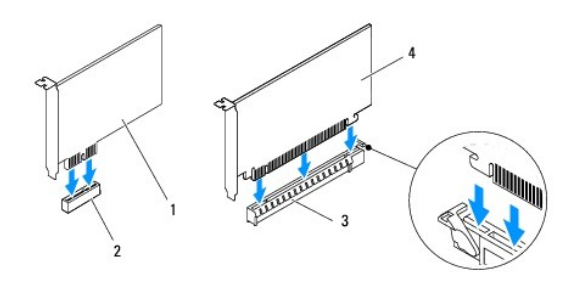

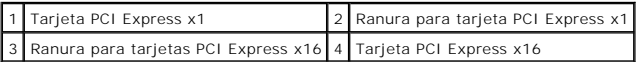

- 4. Sustituya el soporte de retención de la tarjeta (consulte el apartado Colocación del soporte de retención de la tarieta).
- 5. Conecte los cables que deban conectarse a la tarjeta.

Para obtener información sobre las conexiones de cables de la tarjeta, consulte la documentación incluida con la tarjeta.

- **PRECAUCIÓN: No haga pasar ningún cable de tarjeta por encima o por detrás de las tarjetas. Los cables que pasan por encima de las tarjetas pueden impedir que se cierre correctamente la cubierta del equipo o pueden dañar el equipo.**
- 6. Vuelva colocar el soporte de la tarjeta gráfica, si es necesario (consulte Colocación del soporte de la tarieta gráfica).
- 7. Vuelva a colocar la cubierta del ordenador (consulte [Colocación de la cubierta del equipo](file:///C:/data/systems/studio7100/sp/sm/cover_re.htm#wp1193653)).
- 8. Vuelva a conectar el equipo y los dispositivos a las tomas eléctricas y enciéndalos
- 9. Para completar la instalación, consulte el apartado Configuración del equipo tras retirar o instalar la tarieta PCI Express.

# <span id="page-10-1"></span>**Configuración del equipo tras retirar o instalar la tarjeta PCI Express**

**NOTA**: Para obtener información acerca de la ubicación de los conectores externos, consulte la G*uía de instalación*. para obtener información sobre la<br>instalación de los controladores y el software correspondientes a una

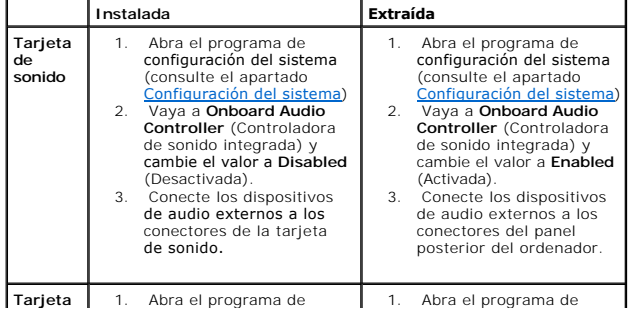

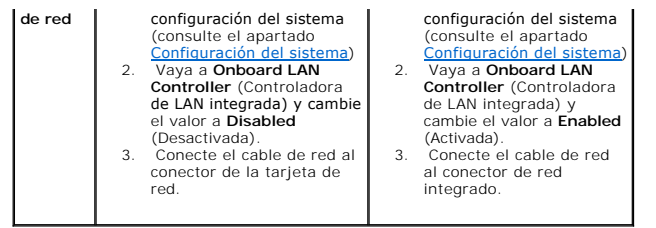

## <span id="page-12-0"></span> **Batería de tipo botón**

**Manual de servicio de Dell™ Studio XPS™ 7100** 

- [Extracción de la batería de tipo botón](#page-12-1)
- [Colocación de la batería de tipo botón](#page-12-2)
- AVISO: Antes trabajar en el interior del equipo, siga las instrucciones de seguridad que se entregan con el equipo. Para obtener información<br>adicional sobre recomendaciones de seguridad, consulte la página de inicio sobre **www.dell.com/regulatory\_compliance.**
- **AVISO: Una batería nueva puede explotar si no se instala correctamente. Sustituya la batería únicamente por una del mismo tipo o de un tipo**   $\mathbb{A}$ **equivalente recomendado por el fabricante. Deseche las baterías agotadas de acuerdo con las instrucciones del fabricante.**
- **AVISO: Para evitar una descarga eléctrica, desenchufe siempre el ordenador de la toma eléctrica antes de extraer la cubierta.**
- **AVISO: No utilice el equipo si ha retirado alguna cubierta (incluidas las cubiertas del equipo, embellecedores, soportes de relleno, carátulas del panel anterior, etc.).**

**PRECAUCIÓN: Sólo un técnico certificado debe realizar reparaciones en el equipo. La garantía no cubre los daños por reparaciones no autorizadas por Dell™.**

### <span id="page-12-1"></span>**Extracción de la batería de tipo botón**

- <span id="page-12-3"></span>1. Anote los valores de todas las pantallas del programa de configuración del sistema (consulte [Configuración del sistema](file:///C:/data/systems/studio7100/sp/sm/sys_setu.htm#wp1005451)) para poder restaurar la configuración correcta una vez instalada la batería nueva.
- 2. Siga las instrucciones del apartado [Antes de empezar.](file:///C:/data/systems/studio7100/sp/sm/before.htm#wp1180146)
- 3. Extraiga la cubierta del equipo (consulte [Extracción de la cubierta del equipo](file:///C:/data/systems/studio7100/sp/sm/cover_re.htm#wp1193123)).
- 4. Localice el puente RTCRST\_PSWD en la placa base (consulte [Componentes de la placa base](file:///C:/data/systems/studio7100/sp/sm/techov.htm#wp1210162)).
- PRECAUCION: Si levanta la batería de su zócalo haciendo palanca con un objeto romo, procure no tocar la placa base con el objeto. Asegúrese de<br>que introduce el objeto entre la batería y el zócalo antes de intentar hacer pa
- 5. Pulse la palanca de liberación de la batería para extraer ésta.

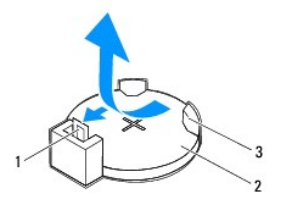

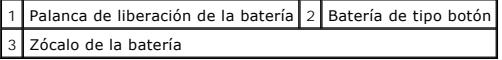

6. Deje la batería en un lugar seguro.

## <span id="page-12-2"></span>**Colocación de la batería de tipo botón**

- 1. Siga las instrucciones del apartado [Antes de empezar.](file:///C:/data/systems/studio7100/sp/sm/before.htm#wp1180146)
- 2. Inserte la nueva batería de tipo botón (CR2032) en el zócalo con el lado marcado con "+" hacia arriba y encájela en su sitio.

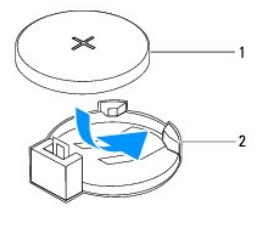

1 Batería de tipo botón 2 Zócalo de la batería

- 3. Vuelva a colocar la cubierta del equipo (consulte [Colocación de la cubierta del equipo](file:///C:/data/systems/studio7100/sp/sm/cover_re.htm#wp1193653)).
- 4. Conecte el equipo y los dispositivos a las tomas de alimentación eléctricas y enciéndalos.
- 5. Introduzca la configuración del sistema (consulte *Configuración del sistema*) y restaure los valores que ha registrado en [paso 1](#page-12-3).

#### <span id="page-14-0"></span> **Cubierta del equipo Manual de servicio de Dell™ Studio XPS™ 7100**

- [Extracción de la cubierta del equipo](#page-14-1)
- [Colocación de la cubierta del equipo](#page-14-2)
- AVISO: Antes trabajar en el interior del equipo, siga las instrucciones de seguridad que se entregan con el equipo. Para obtener información<br>adicional sobre recomendaciones de seguridad, consulte la página de inicio sobre **www.dell.com/regulatory\_compliance.**
- AVISO: Para evitar la probabilidad de descargas eléctricas, cortes provocados por el movimiento de las aspas del ventilador u otros daños<br>imprevistos, desenchufe siempre el equipo de la toma eléctrica antes de extraer la c
- **AVISO: No utilice el equipo si ha retirado alguna cubierta (incluidas las cubiertas del equipo, embellecedores, soportes de relleno, carátulas del panel anterior, etc.).**
- **PRECAUCIÓN: Sólo un técnico certificado debe realizar reparaciones en el equipo. La garantía no cubre los daños por reparaciones no autorizadas por Dell™.**
- △ PRECAUCIÓN: Asegúrese de que hay espacio suficiente para apoyar el equipo con la cubierta quitada (al menos 30 cm de espacio en el **escritorio).**

### <span id="page-14-1"></span>**Extracción de la cubierta del equipo**

- 1. Siga las instrucciones del apartado [Antes de empezar.](file:///C:/data/systems/studio7100/sp/sm/before.htm#wp1180146)
- 2. Coloque de lado el equipo con la cubierta hacia arriba.
- 3. Quite el tornillo de mariposa que sujeta la cubierta del equipo al chasis usando un destornillador si fuera necesario.
- 4. Libere la cubierta del equipo tirando desde la parte frontal del equipo.
- 5. Levante la cubierta para separarla del equipo y colóquela en un lugar seguro.

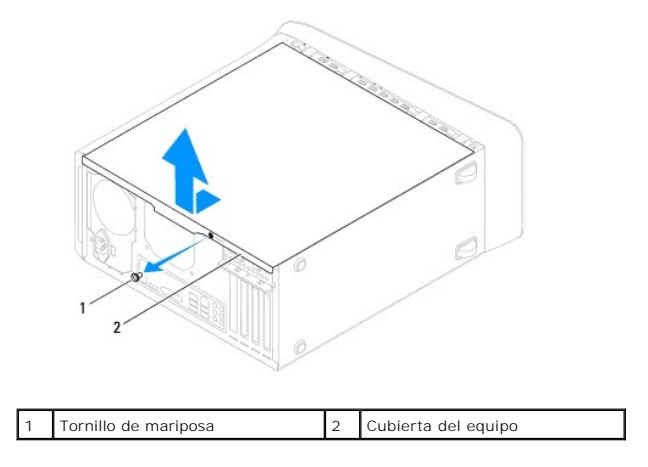

# <span id="page-14-2"></span>**Colocación de la cubierta del equipo**

- 1. Siga las instrucciones del apartado [Antes de empezar.](file:///C:/data/systems/studio7100/sp/sm/before.htm#wp1180146)
- 2. Conecte todos los cables y colóquelos siguiendo su trayecto.
- 3. Asegúrese de no dejar herramientas ni piezas adicionales dentro del equipo.
- 4. Alinee las lengüetas en la parte inferior de la cubierta del equipo con las ranuras situadas en el borde del equipo.
- 5. Presione la cubierta del equipo y deslícela hacia la parte frontal de equipo.

6. Vuelva a colocar el tornillo de mariposa que sujeta la cubierta del equipo al chasis.

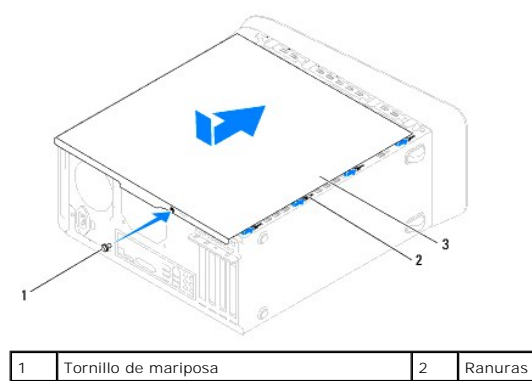

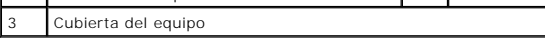

7. Coloque el equipo en posición vertical.

<span id="page-16-0"></span> **Procesador** 

**Manual de servicio de Dell™ Studio XPS™ 7100** 

- [Retirada del procesador](#page-16-1)
- [Colocación del procesador](#page-17-0)
- AVISO: Antes trabajar en el interior del equipo, siga las instrucciones de seguridad que se entregan con el equipo. Para obtener información<br>adicional sobre recomendaciones de seguridad, consulte la página de inicio sobre **www.dell.com/regulatory\_compliance.**
- **AVISO: Para evitar una descarga eléctrica, desenchufe siempre el ordenador de la toma eléctrica antes de extraer la cubierta.**
- **AVISO: No utilice el equipo si ha retirado alguna cubierta (incluidas las cubiertas del equipo, embellecedores, soportes de relleno, carátulas del panel anterior, etc.).**
- **PRECAUCIÓN: Sólo un técnico certificado debe realizar reparaciones en el equipo. La garantía no cubre los daños por reparaciones no autorizadas por Dell™.**
- PRECAUCION: No lleve a cabo los pasos siguientes a menos que esté familiarizado con la instalación y desinstalación de hardware. Si no realiza<br>estos pasos correctamente, la placa base puede resultar dañada. Si desea poners **la** *Guía de instalación***.**

## <span id="page-16-1"></span>**Retirada del procesador**

- 1. Siga las instrucciones del apartado [Antes de empezar.](file:///C:/data/systems/studio7100/sp/sm/before.htm#wp1180146)
- 2. Extraiga la cubierta del equipo (consulte **[Extracción de la cubierta del equipo](file:///C:/data/systems/studio7100/sp/sm/cover_re.htm#wp1193123))**
- **PRECAUCIÓN: Sólo un técnico certificado debe realizar reparaciones en el equipo. La garantía no cubre los daños por reparaciones no autorizadas por Dell™.**
- PRECAUCION: A pesar de la protección de plástico, el ensamblaje del disipador de calor y el ventilador del procesador puede alcanzar una<br>temperatura muy elevada durante el funcionamiento normal. Asegúrese de que ha transcu **antes de tocarlo.**
- 3. [Saque el ensamblaje del disipador de calor y el ventilador del procesador \(consulte el apartado](file:///C:/data/systems/studio7100/sp/sm/fan.htm#wp1202608) Extracción del ensamblaje del disipador de calor y el ventilador del procesador).
	- **NOTA:** A menos que se necesite un nuevo ventilador del procesador y un disipador de calor para el nuevo procesador, vuelva a utilizar el<br>ventilador y el ensamblaje del disipador originales cuando cambie el procesador.
- 4. Presione y empuje la palanca de liberación hacia abajo y hacia afuera para liberarla de la lengüeta que la fija.

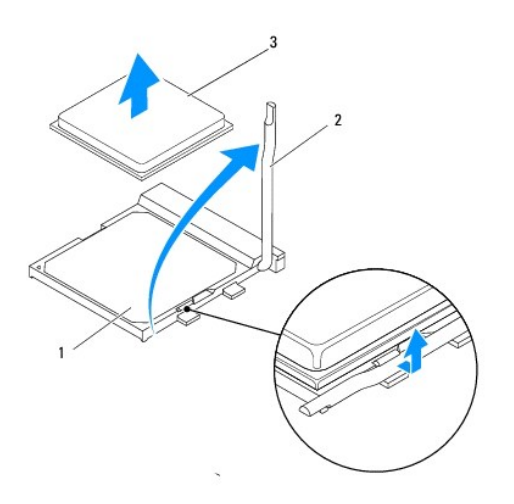

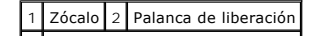

<span id="page-17-1"></span>3 Procesador

- **PRECAUCIÓN: Cuando retire el procesador, no toque ninguna de las patas que se encuentran dentro del zócalo ni deje que caiga ningún objeto sobre las patas del zócalo.**
- 5. Levante con cuidado el procesador para retirarlo del zócalo.

Deje extendida la palanca de liberación en la posición de liberación para que el zócalo esté listo para el nuevo procesador.

## <span id="page-17-0"></span>**Colocación del procesador**

- **PRECAUCIÓN: Descargue la electricidad estática de su cuerpo. Para ello, toque una superficie metálica sin pintar de la parte posterior del equipo.**
- **PRECAUCIÓN: Cuando sustituya el procesador, no toque ninguna de las patillas que se encuentran dentro del zócalo ni deje que caiga ningún objeto en las patillas del zócalo.**
- 1. Siga las instrucciones del apartado [Antes de empezar.](file:///C:/data/systems/studio7100/sp/sm/before.htm#wp1180146)
- 2. Desembale el nuevo procesador, teniendo cuidado de no tocar la parte inferior del mismo.
- **PRECAUCIÓN: Deberá colocar el procesador correctamente en el zócalo para evitar que se dañen de forma permanente el procesador y el equipo cuando encienda el equipo.**
- 3. Si no se extiende totalmente la palanca de liberación del zócalo, muévala a esa posición.
- 4. Alinee las esquinas de la pata 1 del procesador y el zócalo.
- **PRECAUCIÓN: Para evitar daños, asegúrese de que el procesador esté alineado correctamente con el zócalo y no ejerza una fuerza excesiva al instalar el procesador.**
- 5. Inserte suavemente el procesador en el zócalo y asegúrese de que el procesador está colocado correctamente.

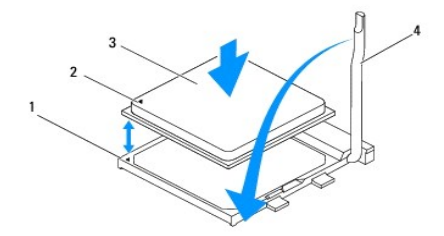

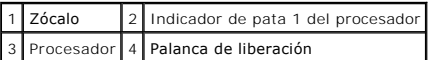

- 6. Gire la palanca de liberación del zócalo hacia el zócalo y asiéntela en su lugar para fijar el procesador.
- 7. Elimine la pasta térmica de la parte inferior del disipador de calor.

**PRECAUCIÓN: No se olvide de aplicar nueva pasta térmica. Un lubricante térmico nuevo es fundamental para garantizar una protección térmica adecuada, necesaria para un funcionamiento óptimo del procesador.**

- 8. Aplique el nuevo lubricante térmico en la parte superior del procesador.
- 9. [Vuelva a colocar el ensamblaje del disipador de calor y el ventilador del procesador \(consulte](file:///C:/data/systems/studio7100/sp/sm/fan.htm#wp1203025) Colocación del ensamblaje del disipador de calor y el ventilador del procesador).

**PRECAUCIÓN: Asegúrese de que el ensamblaje del disipador de calor y el ventilador del procesador esté colocado correctamente y de forma segura.**

10. Vuelva a colocar la cubierta del ordenador (consulte [Colocación de la cubierta del equipo](file:///C:/data/systems/studio7100/sp/sm/cover_re.htm#wp1193653)).

### <span id="page-19-0"></span> **Unidades**

**Manual de servicio de Dell™ Studio XPS™ 7100** 

- [Unidad de disco duro](#page-19-1)
- [Unidad óptica](#page-22-0)
- [Lector de tarjetas multimedia](#page-24-0)
- AVISO: Antes trabajar en el interior del equipo, siga las instrucciones de seguridad que se entregan con el equipo. Para obtener información<br>adicional sobre recomendaciones de seguridad, consulte la página de inicio sobre **www.dell.com/regulatory\_compliance.**
- **AVISO: Para evitar una descarga eléctrica, desenchufe siempre el ordenador de la toma eléctrica antes de extraer la cubierta.**
- **AVISO: No utilice el equipo si ha retirado alguna cubierta (incluidas las cubiertas del equipo, embellecedores, soportes de relleno, carátulas del panel anterior, etc.).**
- **PRECAUCIÓN: Sólo un técnico certificado debe realizar reparaciones en el equipo. La garantía no cubre los daños por reparaciones no autorizadas por Dell™.**

## <span id="page-19-1"></span>**Unidad de disco duro**

### <span id="page-19-2"></span>**Extracción de la unidad de disco duro principal**

- △ **PRECAUCIÓN:** Si va a reemplazar una unidad de disco duro que contiene datos que desea conservar, realice una copia de seguridad de los **archivos antes de iniciar este procedimiento.**
- 1. Siga las instrucciones del apartado [Antes de empezar.](file:///C:/data/systems/studio7100/sp/sm/before.htm#wp1180146)
- 2. Extraiga la cubierta del equipo (consulte **[Extracción de la cubierta del equipo](file:///C:/data/systems/studio7100/sp/sm/cover_re.htm#wp1193123))**
- 3. Desconecte los cables de alimentación y de datos de la unidad de disco duro.

**NOTA**: Si no va a cambiar el disco duro en este momento, desconecte el otro extremo del cable de datos de la placa base y déjelo a un lado.<br>Puede utilizar el cable de datos para instalar un disco duro más adelante.

4. Extraiga los cuatro tornillos para fijar la unidad de disco duro al chasis.

**PRECAUCIÓN: Cuando extraiga o coloque la unidad de disco duro, asegúrese de que no raya la placa de circuito del disco duro.**

5. Saque la unidad deslizándola hacia la parte posterior del equipo.

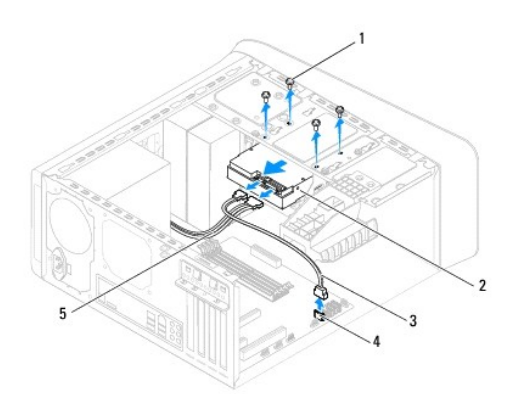

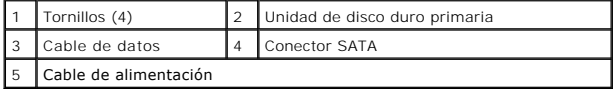

<span id="page-20-1"></span>6. Si al extraer la unidad de disco duro, cambia la configuración de la unidad, asegúrese de que estos cambios se reflejan en la configuración del sistema (consulte [Configuración del sistema](file:///C:/data/systems/studio7100/sp/sm/sys_setu.htm#wp1005451)).

## <span id="page-20-0"></span>**Extracción de la unidad de disco duro**

- 1. Siga las instrucciones del apartado [Antes de empezar.](file:///C:/data/systems/studio7100/sp/sm/before.htm#wp1180146)
- 2. Extraiga la cubierta del equipo (consulte **[Extracción de la cubierta del equipo](file:///C:/data/systems/studio7100/sp/sm/cover_re.htm#wp1193123)**).
- 3. Retire la unidad de disco duro principal (consulte la **[Extracción de la unidad de disco duro principal](#page-19-2)**).
- 4. Extraiga los tres tornillos que fijan el soporte de la unidad de disco duro al chasis.
- 5. Si procede, desconecte los cables de alimentación y de datos de la unidad de disco duro secundaria (consulte [Componentes de la placa base](file:///C:/data/systems/studio7100/sp/sm/techov.htm#wp1210162)).
- 6. Saque el soporte de la unidad deslizándola hacia la parte posterior del chasis.

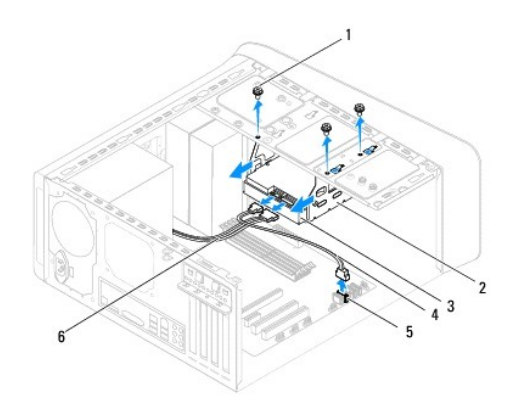

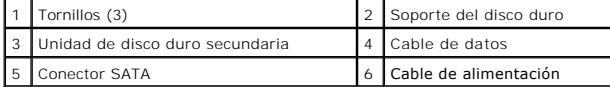

## **Extracción de la unidad de disco duro secundaria**

- 1. Siga las instrucciones del apartado [Antes de empezar.](file:///C:/data/systems/studio7100/sp/sm/before.htm#wp1180146)
- 2. Extraiga la cubierta del equipo (consulte **[Extracción de la cubierta del equipo](file:///C:/data/systems/studio7100/sp/sm/cover_re.htm#wp1193123)**).
- 3. Retire la unidad de disco duro principal (consulte **[Extracción de la unidad de disco duro principal](#page-19-2)**).
- 4. Retire el soporte de la unidad de disco duro (consulte **[Extracción de la unidad de disco duro](#page-20-0)**).
- 5. Quite los cuatro tornillos que fijan la unidad de disco duro secundaria al soporte de la unidad.
- 6. Deslice la unidad de disco duro secundaria para sacarla del soporte.

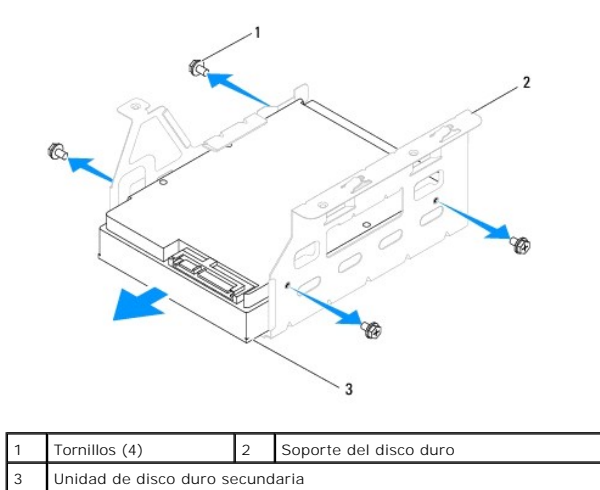

### **Colocación de la unidad de disco duro secundaria**

- 1. Siga las instrucciones del apartado [Antes de empezar.](file:///C:/data/systems/studio7100/sp/sm/before.htm#wp1180146)
- 2. Consulte la documentación incluida con la unidad para comprobar que está configurada para su equipo.
- 3. Deslice la unidad de disco duro secundaria en el soporte.
- 4. Alinee los orificios de los tornillos de la unidad de disco duro con los orificios para tornillos del soporte.
- 5. Coloque los cuatro tornillos que fijan la unidad de disco duro secundaria al soporte de la unidad.

## **Colocación del soporte de la unidad de disco duro**

- 1. Siga las instrucciones del apartado [Antes de empezar.](file:///C:/data/systems/studio7100/sp/sm/before.htm#wp1180146)
- 2. Alinee los orificios para tornillos del soporte de la unidad con los orificios para tornillos del chasis.
- 3. Quite los tres tornillos que fijan el soporte de la unidad de disco duro al chasis.
- 4. Si procede, conecte los cables de alimentación y de datos a la unidad de disco duro secundaria (consulte [Componentes de la placa base\)](file:///C:/data/systems/studio7100/sp/sm/techov.htm#wp1210162)

## **Colocación de la unidad de disco duro principal**

- 1. Siga las instrucciones del apartado [Antes de empezar.](file:///C:/data/systems/studio7100/sp/sm/before.htm#wp1180146)
- 2. Consulte la documentación incluida con la unidad para comprobar que está configurada para su equipo.
- 3. Deslice la unidad de disco duro principal en el soporte.
- 4. Alinee los orificios para tornillos del soporte de la unidad de disco duro principal con los orificios para tornillos del chasis.
- 5. Vuelva a colocar los cuatro tornillos para fijar la unidad de disco principal al chasis.
- 6. Conecte el cable de alimentación y el cable de datos a la unidad de disco duro principal (consulte [Componentes de la placa base](file:///C:/data/systems/studio7100/sp/sm/techov.htm#wp1210162)).
- 7. Vuelva a colocar la cubierta del equipo (consulte [Colocación de la cubierta del equipo](file:///C:/data/systems/studio7100/sp/sm/cover_re.htm#wp1193653)).
- 8. Conecte el equipo y los dispositivos a las tomas de alimentación eléctricas y enciéndalos.
- 9. Para obtener instrucciones sobre cómo instalar el software necesario para el funcionamiento de la unidad, consulte la documentación incluida con ésta.

<span id="page-22-3"></span>10. Compruebe los cambios de configuración de la unidad en el programa de configuración del sistema (consulte [Configuración del sistema](file:///C:/data/systems/studio7100/sp/sm/sys_setu.htm#wp1005451)).

# <span id="page-22-0"></span>**Unidad óptica**

## <span id="page-22-1"></span>**Extracción de la unidad óptica**

- 1. Siga las instrucciones del apartado [Antes de empezar.](file:///C:/data/systems/studio7100/sp/sm/before.htm#wp1180146)
- 2. Extraiga la cubierta del equipo (consulte **[Extracción de la cubierta del equipo](file:///C:/data/systems/studio7100/sp/sm/cover_re.htm#wp1193123)**).
- 3. Retire el embellecedor frontal (consulte [Retirada del embellecedor frontal](file:///C:/data/systems/studio7100/sp/sm/bezel.htm#wp1181855)).
- 4. Desconecte los cables de alimentación y de datos de la unidad de disco duro.

NOTA: Si no va a cambiar la unidad óptica en este momento, desconecte el otro extremo del cable de datos de la placa base y déjelo a un lado.<br>Puede utilizar el cable de datos para instalar un dispositivo óptico en un futur

- 5. Quite los dos tornillos que fijan la unidad óptica al chasis.
- 6. Presione y deslice hacia fuera la unidad óptica por la parte frontal del equipo.

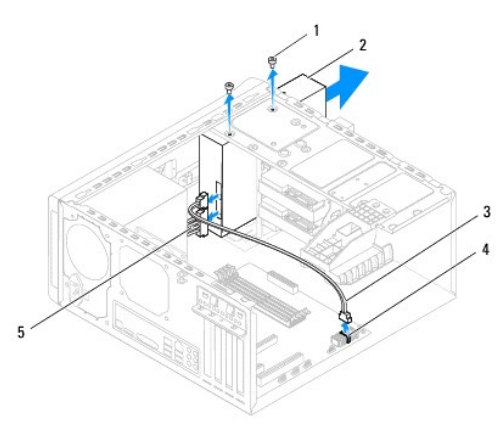

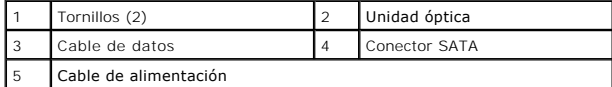

7. Deje la unidad óptica en un lugar seguro.

## <span id="page-22-2"></span>**Colocación de la unidad óptica**

- 1. Siga las instrucciones del apartado [Antes de empezar.](file:///C:/data/systems/studio7100/sp/sm/before.htm#wp1180146)
- 2. Quite el tornillo de la unidad óptica antigua e insértelo en la nueva unidad.

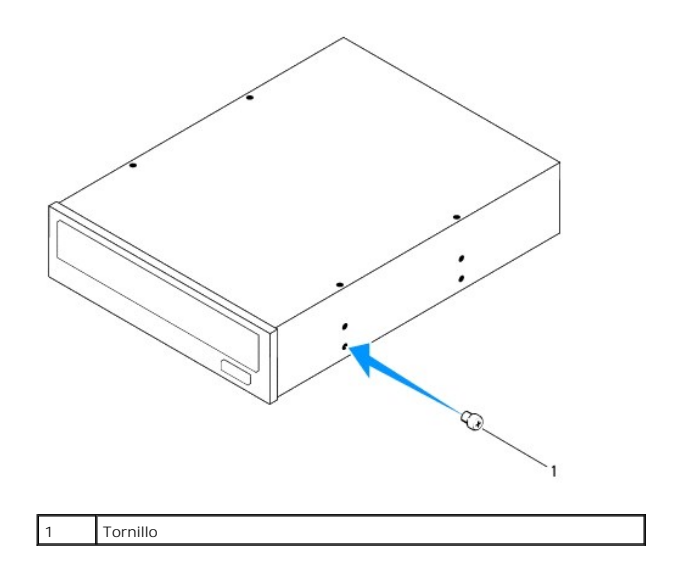

- 3. Para instalar una unidad óptica secundaria, introduzca un destornillador y dóblelo para sacar la placa metálica.
- 4. Saque la placa metálica del chasis.

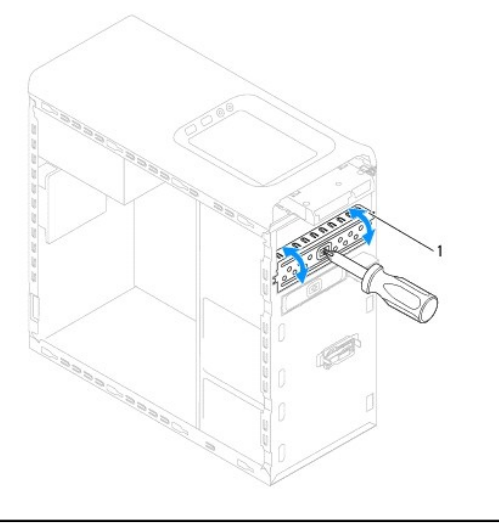

#### Placa metálica

- 5. Deslice suavemente la unidad óptica en el compartimento a través de la parte frontal del equipo.
- 6. Alinee los orificios de los agujeros situados en la unidad óptica con los agujeros de los tornillos situados en el chasis.
- 7. Vuelva a colocar los dos tornillos para fijar la unidad óptica al chasis.
- 8. Conecte el cable de alimentación y el cable de datos a la unidad óptica (consulte [Componentes de la placa base\)](file:///C:/data/systems/studio7100/sp/sm/techov.htm#wp1210162).
- 9. Vuelva a colocar el embellecedor frontal (consulte [Colocación del embellecedor frontal](file:///C:/data/systems/studio7100/sp/sm/bezel.htm#wp1181929)).
- 10. Vuelva a colocar la cubierta del equipo (consulte [Colocación de la cubierta del equipo](file:///C:/data/systems/studio7100/sp/sm/cover_re.htm#wp1193653)).
- 11. Conecte el equipo y los dispositivos a los enchufes eléctricos y enciéndalos.
- 12. Para obtener instrucciones sobre cómo instalar el software necesario para el funcionamiento de la unidad, consulte la documentación incluida con ésta.
- 13. Compruebe los cambios de configuración de la unidad en el programa de configuración del sistema (consulte [Configuración del sistema](file:///C:/data/systems/studio7100/sp/sm/sys_setu.htm#wp1005451)).

## <span id="page-24-0"></span>**Lector de tarjetas multimedia**

### **Extracción del lector de tarjetas multimedia**

- 1. Siga las instrucciones del apartado [Antes de empezar.](file:///C:/data/systems/studio7100/sp/sm/before.htm#wp1180146)
- 2. Extraiga la cubierta del equipo (consulte **[Extracción de la cubierta del equipo](file:///C:/data/systems/studio7100/sp/sm/cover_re.htm#wp1193123)**).
- 3. Retire el embellecedor frontal (consulte [Retirada del embellecedor frontal](file:///C:/data/systems/studio7100/sp/sm/bezel.htm#wp1181855)).
- 4. Retire la unidad óptica (consulte [Extracción de la unidad óptica](#page-22-1)).
- 5. Extraiga la cubierta superior (consulte [Extracción de la cubierta superior](file:///C:/data/systems/studio7100/sp/sm/topcover.htm#wp1196672)).
- 6. Quite los dos tornillos que fijan el lector de tarjetas multimedia al panel frontal. Los tornillos se encuentran debajo del lector.
- 7. Desconecte el cable del lector de tarjetas multimedia del conector de la placa base F\_USB1 (consulte el apartado [Componentes de la placa base](file:///C:/data/systems/studio7100/sp/sm/techov.htm#wp1210162)).
- 8. Deslice y levante el lector de tarjetas multimedia para sacarlo del panel superior.

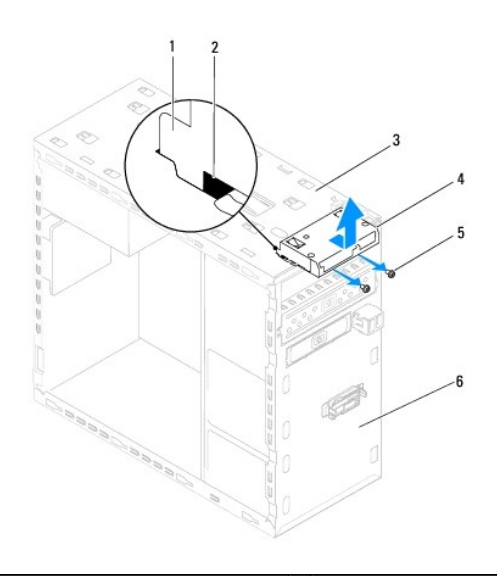

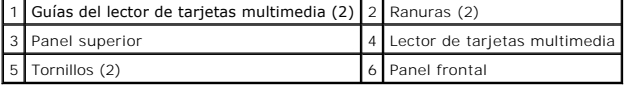

### **Colocación del lector de tarjetas multimedia**

- 1. Siga las instrucciones del apartado [Antes de empezar.](file:///C:/data/systems/studio7100/sp/sm/before.htm#wp1180146)
- 2. Deslice suavemente el lector de tarjetas multimedia en las ranuras del panel superior.
- 3. Vuelva a colocar los dos tornillos que fijan el lector de tarjetas multimedia al panel frontal.
- 4. Conecte el cable del lector de tarjetas multimedia al conector de la placa base F\_USB1 (consulte el apartado [Componentes de la placa base\)](file:///C:/data/systems/studio7100/sp/sm/techov.htm#wp1210162).
- 5. Vuelva a colocar la cubierta superior (consulte [Colocación de la cubierta superior](file:///C:/data/systems/studio7100/sp/sm/topcover.htm#wp1196693)).
- 6. Vuelva a colocar la unidad óptica (consulte [Colocación de la unidad óptica](#page-22-2)).
- 7. Vuelva a colocar el embellecedor frontal (consulte [Colocación del embellecedor frontal](file:///C:/data/systems/studio7100/sp/sm/bezel.htm#wp1181929)).
- 8. Vuelva a colocar la cubierta del ordenador (consulte [Colocación de la cubierta del equipo](file:///C:/data/systems/studio7100/sp/sm/cover_re.htm#wp1193653)).
- 9. Conecte el equipo y los dispositivos a las tomas de alimentación eléctricas y enciéndalos.

<span id="page-26-0"></span> **Ventiladores** 

**Manual de servicio de Dell™ Studio XPS™ 7100** 

[Ventilador del chasis](#page-26-1) 

 $\bullet$  Ensamblaje del disipado

AVISO: Antes trabajar en el interior del equipo, siga las instrucciones de seguridad que se entregan con el equipo. Para obtener información<br>adicional sobre recomendaciones de seguridad, consulte la página de inicio sobre **www.dell.com/regulatory\_compliance.** 

**AVISO: Para evitar una descarga eléctrica, desenchufe siempre el ordenador de la toma eléctrica antes de extraer la cubierta.** 

**AVISO: No utilice el equipo si ha retirado alguna cubierta (incluidas las cubiertas del equipo, embellecedores, soportes de relleno, carátulas del panel anterior, etc.).** 

**PRECAUCIÓN: Sólo un técnico certificado debe realizar reparaciones en el equipo. La garantía no cubre los daños por reparaciones no autorizadas por Dell™.**

### <span id="page-26-1"></span>**Ventilador del chasis**

# **Extracción del ventilador del chasis**

**PRECAUCIÓN: No toque las palas del ventilador cuando lo quite puesto que podría dañarlo.**

- 1. Siga las instrucciones del apartado [Antes de empezar.](file:///C:/data/systems/studio7100/sp/sm/before.htm#wp1180146)
- 2. Extraiga la cubierta del equipo (consulte **[Extracción de la cubierta del equipo](file:///C:/data/systems/studio7100/sp/sm/cover_re.htm#wp1193123)**).
- 3. Desconecte el cable del ventilador del chasis del conector de la placa base SYS\_FAN1 (consulte [Componentes de la placa base](file:///C:/data/systems/studio7100/sp/sm/techov.htm#wp1210162)).
- 4. Quite los cuatro tornillos que fijan el ventilador al chasis.
- 5. Deslice y saque el ventilador del chasis del equipo como se muestra en la ilustración.

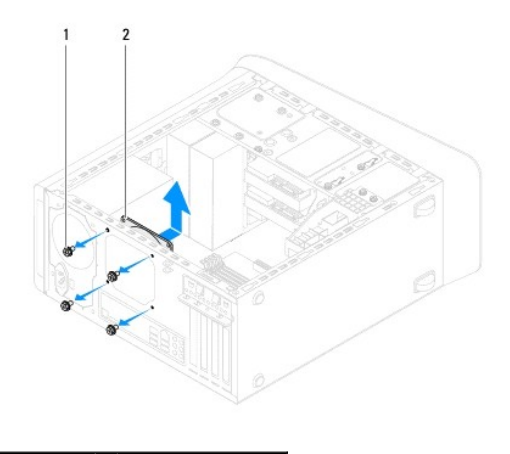

1 Tornillos (4) 2 Ventilador del chasis

### **Colocación del ventilador del chasis**

- 1. Siga las instrucciones del apartado [Antes de empezar.](file:///C:/data/systems/studio7100/sp/sm/before.htm#wp1180146)
- 2. Alinee los orificios para tornillos del ventilador del chasis con los orificios para tornillos del chasis.
- <span id="page-27-0"></span>3. Vuelva a colocar los cuatro tornillos que fijan el ventilador al chasis.
- 4. Conecte el cable del ventilador del chasis al conector de la placa base SYS\_FAN1 (consulte [Componentes de la placa base\)](file:///C:/data/systems/studio7100/sp/sm/techov.htm#wp1210162).
- 5. Vuelva a colocar la cubierta del equipo (consulte [Colocación de la cubierta del equipo](file:///C:/data/systems/studio7100/sp/sm/cover_re.htm#wp1193653)).

## <span id="page-27-1"></span>**Ensamblaje del disipador de calor y el ventilador del procesador**

AVISO: A pesar de la protección de plástico, el ensamblaje del disipador de calor y el ventilador del procesador puede alcanzar una temperatura<br>muy elevada durante el funcionamiento normal. Asegúrese de que ha transcurrido **tocarlo.** 

**PRECAUCIÓN: El ensamblaje del disipador de calor y el ventilador del procesador es una unidad individual. No intente extraer el ventilador por separado.**

#### **Extracción del ensamblaje del disipador de calor y el ventilador del procesador**

- 1. Siga las instrucciones del apartado [Antes de empezar.](file:///C:/data/systems/studio7100/sp/sm/before.htm#wp1180146)
- 2. Extraiga la cubierta del equipo (consulte **[Extracción de la cubierta del equipo](file:///C:/data/systems/studio7100/sp/sm/cover_re.htm#wp1193123)**).
- 3. Desconecte el cable del ventilador del procesador del conector de la placa base CPU\_FAN1 (consulte [Componentes de la placa base](file:///C:/data/systems/studio7100/sp/sm/techov.htm#wp1210162)).
- 4. Gire la palanca a la izquierda.
- 5. Levante la abrazadera de las pestañas por cualquier lado del ensamblaje del disipador de calor.

PRECAUCION: Cuando extraiga el ensamblaje del disipador de calor y el ventilador del procesador, colóquelo boca abajo o sobre un lado para<br>evitar que se dañe la interfaz térmica del disipador de calor.

6. Saque del equipo el ensamblaje del disipador de calor y el ventilador del procesador.

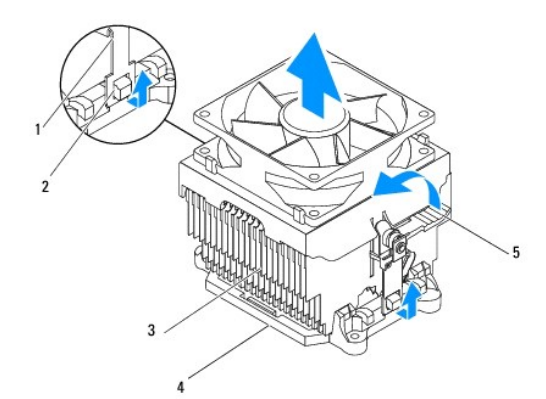

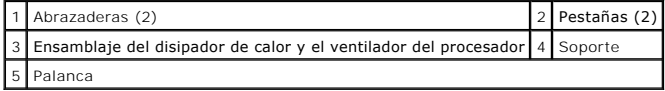

### **Colocación del ensamblaje del disipador de calor y el ventilador del procesador**

- 1. Siga las instrucciones del apartado [Antes de empezar.](file:///C:/data/systems/studio7100/sp/sm/before.htm#wp1180146)
- 2. Elimine la pasta térmica de la parte inferior del disipador de calor.
- **PRECAUCIÓN: No se olvide de aplicar nueva pasta térmica. Un lubricante térmico nuevo es fundamental para garantizar una protección térmica adecuada, necesaria para un funcionamiento óptimo del procesador.**
- 3. Aplique el nuevo lubricante térmico en la parte superior del procesador.
- 4. Coloque el ventilador del procesador y el ensamblaje del disipador de calor sobre el procesador.
- 5. Alinee las abrazaderas del ventilador del procesador y el ensamblaje del disipador de calor con las pestañas del soporte.
- 6. Presione las abrazaderas hacia las pestañas hasta que encajen por ambos lados del ventilador del procesador y el ensamblaje del disipador de calor.
- 7. Gire la palanca a la derecha hasta que encaje el ventilador y el disipador de calor en el soporte.
- 8. Conecte el cable del ensamblaje del disipador de calor y el ventilador del procesador al conector de la placa base CPU\_FAN1 (consulte el apartado componentes de la placa base).
- 9. Vuelva a colocar la cubierta del equipo (consulte [Colocación de la cubierta del equipo](file:///C:/data/systems/studio7100/sp/sm/cover_re.htm#wp1193653)).
- 10. Conecte el equipo y los dispositivos a los enchufes eléctricos y enciéndalos.

#### <span id="page-29-0"></span> **Panel USB frontal Manual de servicio de Dell™ Studio XPS™ 7100**

- [Extracción del panel USB frontal](#page-29-1)
- [Colocación del panel USB frontal](#page-30-0)

AVISO: Antes trabajar en el interior del equipo, siga las instrucciones de seguridad que se entregan con el equipo. Para obtener información<br>adicional sobre recomendaciones de seguridad, consulte la página de inicio sobre **www.dell.com/regulatory\_compliance.** 

**AVISO: Para evitar una descarga eléctrica, desenchufe siempre el ordenador de la toma eléctrica antes de extraer la cubierta.** 

**AVISO: No utilice el equipo si ha retirado alguna cubierta (incluidas las cubiertas del equipo, embellecedores, soportes de relleno, carátulas del panel anterior, etc.).** 

**PRECAUCIÓN: Sólo un técnico certificado debe realizar reparaciones en el equipo. La garantía no cubre los daños por reparaciones no autorizadas por Dell™.**

## <span id="page-29-1"></span>**Extracción del panel USB frontal**

**NOTA**: Observe cómo están colocados todos los cables al quitarlos de manera que pueda volver a colocarlos correctamente al instalar el nuevo panel de<br>E/S frontal.

- 1. Siga las instrucciones del apartado [Antes de empezar.](file:///C:/data/systems/studio7100/sp/sm/before.htm#wp1180146)
- 2. Extraiga la cubierta del equipo (consulte **[Extracción de la cubierta del equipo](file:///C:/data/systems/studio7100/sp/sm/cover_re.htm#wp1193123))**
- 3. Retire el embellecedor frontal (consulte [Retirada del embellecedor frontal](file:///C:/data/systems/studio7100/sp/sm/bezel.htm#wp1181855)).

 $\bigwedge$  PRECAUCIÓN: Tenga mucho cuidado cuando extraiga el panel USB del equipo. De lo contrario, se pueden dañar los conectores de cable y los **ganchos de cableado.**

- 4. Desconecte los cables del panel USB frontal del conector de la placa base F\_USB2 (consulte [Componentes de la placa base\)](file:///C:/data/systems/studio7100/sp/sm/techov.htm#wp1210162).
- 5. Quite el tornillo que sujeta el panel USB al panel frontal.
- 6. Deslice el planel USB frontal hacia abajo, suelte las abrazaderas del panel y sáquelo.

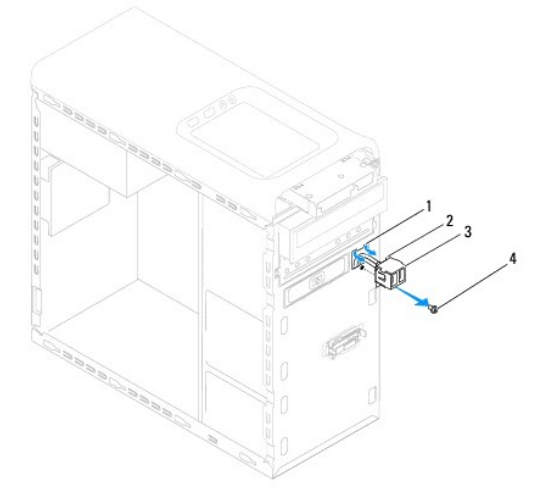

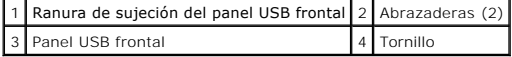

# <span id="page-30-0"></span>**Colocación del panel USB frontal**

- **PRECAUCIÓN: Procure no dañar los conectores de los cables ni los ganchos de cableado cuando deslice el panel USB frontal dentro de la ranura de sujeción del panel.**
- 1. Siga las instrucciones del apartado [Antes de empezar.](file:///C:/data/systems/studio7100/sp/sm/before.htm#wp1180146)
- 2. Alinee y deslice las abrazaderas del panel USB en la ranura de sujeción del panel.
- 3. Vuelva a colocar el tornillo que sujeta el panel USB al panel frontal.
- 4. Conecte los cables del panel USB frontal al conector de la placa base F\_USB2 (consulte [Componentes de la placa base](file:///C:/data/systems/studio7100/sp/sm/techov.htm#wp1210162)).
- 5. Vuelva a colocar el embellecedor frontal (consulte [Colocación del embellecedor frontal](file:///C:/data/systems/studio7100/sp/sm/bezel.htm#wp1181929)).
- 6. Vuelva a colocar la cubierta del ordenador (consulte [Colocación de la cubierta del equipo](file:///C:/data/systems/studio7100/sp/sm/cover_re.htm#wp1193653)).
- 7. Conecte el equipo y los dispositivos a los enchufes eléctricos y enciéndalos.

#### <span id="page-31-0"></span> **Soporte de la tarjeta gráfica Manual de servicio de Dell™ Studio XPS™ 7100**

- [Extracción del soporte de la tarjeta gráfica](#page-31-1)
- [Colocación del soporte de la tarjeta gráfica](#page-31-2)
- AVISO: Antes trabajar en el interior del equipo, siga las instrucciones de seguridad que se entregan con el equipo. Para obtener información<br>adicional sobre recomendaciones de seguridad, consulte la página de inicio sobre **www.dell.com/regulatory\_compliance.**

**AVISO: Para evitar una descarga eléctrica, desenchufe siempre el ordenador de la toma eléctrica antes de extraer la cubierta.** 

**AVISO: No utilice el equipo si ha retirado alguna cubierta (incluidas las cubiertas del equipo, embellecedores, soportes de relleno, carátulas del panel anterior, etc.).** 

**PRECAUCIÓN: Sólo un técnico certificado debe realizar reparaciones en el equipo. La garantía no cubre los daños por reparaciones no autorizadas por Dell™.**

**A NOTA:** El soporte de la tarjeta gráfica está presente en el equipo solo si pidió una tarjeta gráfica de doble anchura en el momento de la compra.

# <span id="page-31-1"></span>**Extracción del soporte de la tarjeta gráfica**

- 1. Siga las instrucciones del apartado [Antes de empezar.](file:///C:/data/systems/studio7100/sp/sm/before.htm#wp1180146)
- 2. Extraiga la cubierta del equipo (consulte **[Extracción de la cubierta del equipo](file:///C:/data/systems/studio7100/sp/sm/cover_re.htm#wp1193123)**).
- 3. Quite los dos tornillos que fijan el soporte de la tarjeta gráfica al chasis.
- 4. Levante el soporte de la tarjeta gráfica del chasis.
- 5. Guarde el soporte de la tarjeta gráfica en un lugar seguro.

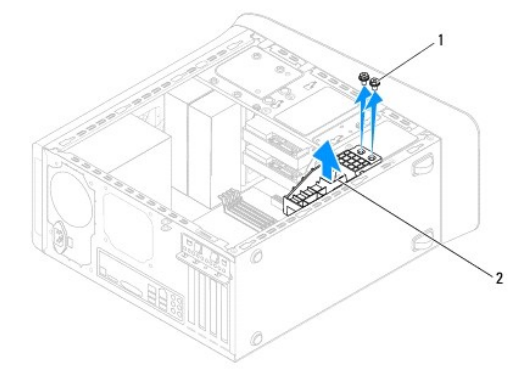

1 Tornillos (2) 2 Soporte de la tarjeta gráfica

# <span id="page-31-2"></span>**Colocación del soporte de la tarjeta gráfica**

- 1. Siga las instrucciones del apartado [Antes de empezar.](file:///C:/data/systems/studio7100/sp/sm/before.htm#wp1180146)
- 2. Alinee los orificios para tornillos del soporte de la tarjeta gráfica con los orificios para tornillos del chasis.
- 3. Vuelva a colocar los dos tornillos que fijan el soporte de la tarjeta gráfica al chasis.
- 4. Vuelva a colocar la cubierta del equipo (consulte [Colocación de la cubierta del equipo](file:///C:/data/systems/studio7100/sp/sm/cover_re.htm#wp1193653)).

### <span id="page-33-0"></span> **Módulos de memoria**

**Manual de servicio de Dell™ Studio XPS™ 7100** 

- [Extracción de los módulos de memoria](#page-33-1)
- Colocación de los módulos de memo

 $\mathbb{A}$ AVISO: Antes trabajar en el interior del equipo, siga las instrucciones de seguridad que se entregan con el equipo. Para obtener información<br>adicional sobre recomendaciones de seguridad, consulte la página de inicio sobre **www.dell.com/regulatory\_compliance.** 

**AVISO: Para evitar una descarga eléctrica, desenchufe siempre el ordenador de la toma eléctrica antes de extraer la cubierta.** 

**AVISO: No utilice el equipo si ha retirado alguna cubierta (incluidas las cubiertas del equipo, embellecedores, soportes de relleno, carátulas del panel anterior, etc.).** 

**PRECAUCIÓN: Sólo un técnico certificado debe realizar reparaciones en el equipo. La garantía no cubre los daños por reparaciones no autorizadas por Dell™.**

### <span id="page-33-1"></span>**Extracción de los módulos de memoria**

- 1. Siga las instrucciones del apartado [Antes de empezar.](file:///C:/data/systems/studio7100/sp/sm/before.htm#wp1180146)
- 2. Extraiga la cubierta del equipo (consulte **[Extracción de la cubierta del equipo](file:///C:/data/systems/studio7100/sp/sm/cover_re.htm#wp1193123))**
- 3. Localice el módulo o módulos de memoria en la placa base (consulte el apartado [Componentes de la placa base\)](file:///C:/data/systems/studio7100/sp/sm/techov.htm#wp1210162).
- 4. Presione hacia fuera el gancho de fijación situado en cada extremo del conector del módulo de memoria.

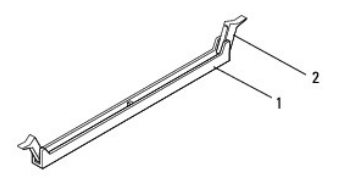

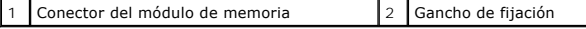

5. Sujete el módulo de memoria y tire de él hacia arriba.

Si resulta difícil extraer el módulo de memoria del conector, muévalo con suavidad hacia delante y hacia atrás.

# <span id="page-33-2"></span>**Colocación de los módulos de memoria**

- 1. Siga las instrucciones del apartado [Antes de empezar.](file:///C:/data/systems/studio7100/sp/sm/before.htm#wp1180146)
- 2. Presione hacia fuera el gancho de fijación situado en cada extremo del conector del módulo de memoria.
- △ PRECAUCIÓN: Sólo un técnico certificado debe realizar reparaciones en el equipo. La garantía no cubre los daños por reparaciones no **autorizadas por Dell™.**
- **PRECAUCIÓN: No instale módulos de memoria ECC.**
- PRECAUCION: Si extrae el módulo o los módulos de memoria originales del equipo durante una actualización de memoria, consérvelos separados<br>de cualquier nuevo módulo o módulos que pueda tener, incluso si éstos son de Dell™.

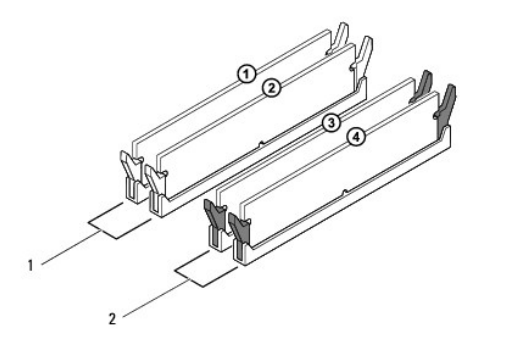

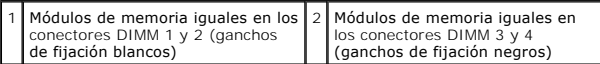

3. Alinee la muesca de la parte inferior del módulo de memoria con la lengüeta del conector.

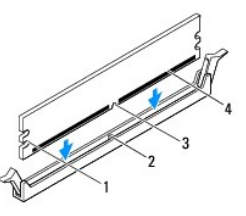

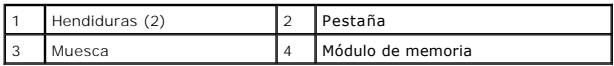

- **PRECAUCIÓN: Para evitar daños en el módulo de memoria, insértelo verticalmente en el conector ejerciendo una presión uniforme en cada extremo del módulo.**
- 4. Inserte el módulo de memoria en el conector hasta que quede bien colocado en su sitio.

Si inserta el módulo de memoria correctamente, los sujetadores de fijación encajan en las hendiduras de ambos extremos del módulo de memoria.

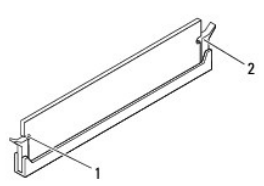

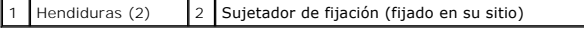

- 5. Vuelva a colocar la cubierta del ordenador (consulte [Colocación de la cubierta del equipo](file:///C:/data/systems/studio7100/sp/sm/cover_re.htm#wp1193653)).
- 6. Conecte el equipo y los dispositivos a las tomas de alimentación eléctricas y enciéndalos.

Si aparece un mensaje que indica que el tamaño de la memoria ha cambiado, pulse <F1> para continuar.

7. Inicie sesión en el equipo.

- 8. Haga clic con el botón derecho del ratón en el icono **Mi PC** del escritorio de Microsoft® Windows® y, a continuación, seleccione **Propiedades**.
- 9. Haga clic en la ficha **General**.
- 10. Para verificar si la memoria está instalada correctamente, compruebe la cantidad de memoria (RAM) que figura en la lista.

#### <span id="page-36-0"></span> **Fuente de alimentación Manual de servicio de Dell™ Studio XPS™ 7100**

- [Retirada de la fuente de alimentación](#page-36-1)
- [Colocación de la fuente de alimentación](#page-36-2)

AVISO: Antes trabajar en el interior del equipo, siga las instrucciones de seguridad que se entregan con el equipo. Para obtener información<br>adicional sobre recomendaciones de seguridad, consulte la página de inicio sobre **www.dell.com/regulatory\_compliance.** 

**AVISO: Para evitar una descarga eléctrica, desenchufe siempre el ordenador de la toma eléctrica antes de extraer la cubierta.** 

**AVISO: No utilice el equipo si ha retirado alguna cubierta (incluidas las cubiertas del equipo, embellecedores, soportes de relleno, carátulas del**  panel anterior, etc.)

**PRECAUCIÓN: Sólo un técnico certificado debe realizar reparaciones en el equipo. La garantía no cubre los daños por reparaciones no autorizadas por Dell™.**

## <span id="page-36-1"></span>**Retirada de la fuente de alimentación**

- 1. Siga las instrucciones del apartado [Antes de empezar.](file:///C:/data/systems/studio7100/sp/sm/before.htm#wp1180146)
- 2. Extraiga la cubierta del equipo (consulte [Extracción de la cubierta del equipo](file:///C:/data/systems/studio7100/sp/sm/cover_re.htm#wp1193123)).
- 3. Desconecte los cables de alimentación de CC de la placa base y las unidades (consulte [Componentes de la placa base](file:///C:/data/systems/studio7100/sp/sm/techov.htm#wp1210162)).
- 4. Desenganche todos los cables del gancho de fijación situado en el lateral de la fuente de alimentación.
- 5. Retire los cuatro tornillos que fijan la fuente de alimentación al chasis.
- 6. Presione las abrazaderas de la fuente de alimentación para soltar la fuente del chasis.
- 7. Deslice la fuente de alimentación y levántela para separarla del chasis.

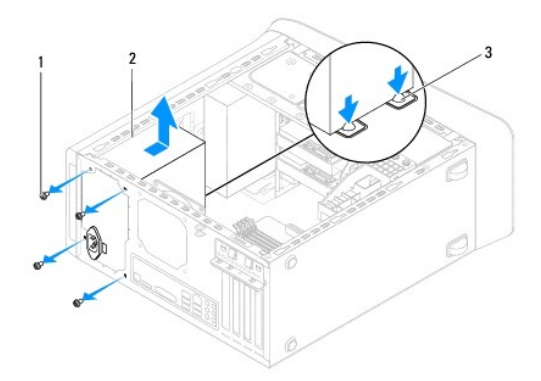

Tornillos (4)  $\begin{array}{|c|c|} \hline 2 & \text{Fuente de alimentación} \hline \end{array}$ 3 Abrazaderas de la fuente de alimentación (2)

# <span id="page-36-2"></span>**Colocación de la fuente de alimentación**

- 1. Siga las instrucciones del apartado Antes de empezar
- 2. Deslice la fuente de alimentación hacia la parte posterior del equipo.

3. Alinee los orificios de los agujeros situados en la fuente de alimentación con los agujeros de los tornillos situados en el chasis.

**AVISO: Si no vuelve a colocar y aprieta todos los tornillos, puede producirse una descarga eléctrica, puesto que estos tornillos son una parte esencial de la conexión a tierra del sistema.** 

- 4. Coloque los cuatro tornillos que fijan la fuente de alimentación al chasis.
- 5. Conecte los cables de alimentación de CC a las unidades de disco y a la placa base (consulte [Componentes de la placa base](file:///C:/data/systems/studio7100/sp/sm/techov.htm#wp1210162)).
- 6. Vuelva a colocar la cubierta del ordenador (consulte [Colocación de la cubierta del equipo](file:///C:/data/systems/studio7100/sp/sm/cover_re.htm#wp1193653)).
- 7. Conecte el equipo y los dispositivos a los enchufes eléctricos y enciéndalos.

### <span id="page-38-0"></span> **Módulo del botón de encendido Manual de servicio de Dell™ Studio XPS™ 7100**

- [Extracción del módulo del botón de encendido](#page-38-1)
- [Colocación del módulo del botón de encendido](#page-38-2)
- AVISO: Antes trabajar en el interior del equipo, siga las instrucciones de seguridad que se entregan con el equipo. Para obtener información<br>adicional sobre recomendaciones de seguridad, consulte la página de inicio sobre **www.dell.com/regulatory\_compliance.**

**AVISO: Para evitar una descarga eléctrica, desenchufe siempre el ordenador de la toma eléctrica antes de extraer la cubierta.** 

**AVISO: No utilice el equipo si ha retirado alguna cubierta (incluidas las cubiertas del equipo, embellecedores, soportes de relleno, carátulas del panel anterior, etc.).** 

**PRECAUCIÓN: Sólo un técnico certificado debe realizar reparaciones en el equipo. La garantía no cubre los daños por reparaciones no autorizadas por Dell™.**

## <span id="page-38-1"></span>**Extracción del módulo del botón de encendido**

- 1. Siga las instrucciones del apartado [Antes de empezar.](file:///C:/data/systems/studio7100/sp/sm/before.htm#wp1180146)
- 2. Extraiga la cubierta del equipo (consulte [Extracción de la cubierta del equipo](file:///C:/data/systems/studio7100/sp/sm/cover_re.htm#wp1193123)).
- 3. Retire el embellecedor frontal (consulte [Retirada del embellecedor frontal](file:///C:/data/systems/studio7100/sp/sm/bezel.htm#wp1181855)).
- 4. Retire la unidad óptica (consulte [Extracción de la unidad óptica](file:///C:/data/systems/studio7100/sp/sm/drives.htm#wp1238191)).
- 5. Extraiga la cubierta superior (consulte [Extracción de la cubierta superior](file:///C:/data/systems/studio7100/sp/sm/topcover.htm#wp1196672)).
- 6. Desconecte el cable del módulo del botón de encendido del conector FP1 de la placa base (consulte el apartado [Componentes de la placa base](file:///C:/data/systems/studio7100/sp/sm/techov.htm#wp1210162)).
- 7. Presione las pestañas del módulo del botón de encendido y levántelo para sacarlo del panel superior.

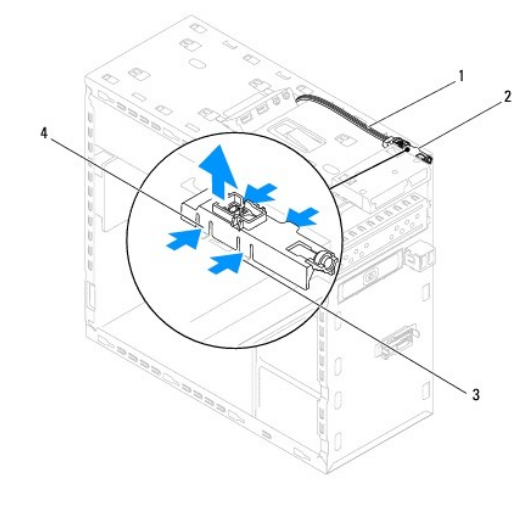

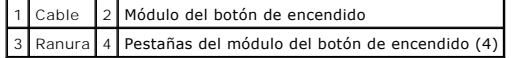

8. Coloque el módulo del botón de encendido en un lugar seguro.

# <span id="page-38-2"></span>**Colocación del módulo del botón de encendido**

1. Siga las instrucciones del apartado [Antes de empezar.](file:///C:/data/systems/studio7100/sp/sm/before.htm#wp1180146)

- 2. Alinee y presione las pestañas del módulo del botón de encendido en las ranuras del panel superior.
- 3. Conecte el cable del módulo del botón de encendido al conector FP1 de la placa base (consulte el apartado [Componentes de la placa base\)](file:///C:/data/systems/studio7100/sp/sm/techov.htm#wp1210162).
- 4. Vuelva a colocar la cubierta superior (consulte [Colocación de la cubierta superior](file:///C:/data/systems/studio7100/sp/sm/topcover.htm#wp1196693)).
- 5. Vuelva a colocar la unidad óptica (consulte [Colocación de la unidad óptica](file:///C:/data/systems/studio7100/sp/sm/drives.htm#wp1238440)).
- 6. Vuelva a colocar el embellecedor frontal (consulte [Colocación del embellecedor frontal](file:///C:/data/systems/studio7100/sp/sm/bezel.htm#wp1181929)).
- 7. Vuelva a colocar la cubierta del ordenador (consulte [Colocación de la cubierta del equipo](file:///C:/data/systems/studio7100/sp/sm/cover_re.htm#wp1193653)).
- 8. Conecte el equipo y los dispositivos a los enchufes eléctricos y enciéndalos.

### <span id="page-40-0"></span> **Placa base**

**Manual de servicio de Dell™ Studio XPS™ 7100** 

- [Extracción de la placa base](#page-40-1)
- **O** Sustitución de la placa base
- [Introducción de la etiqueta de servicio en el BIOS](#page-41-1)
- $\Lambda$ AVISO: Antes trabajar en el interior del equipo, siga las instrucciones de seguridad que se entregan con el equipo. Para obtener información<br>adicional sobre recomendaciones de seguridad, consulte la página de inicio sobre **www.dell.com/regulatory\_compliance.**
- **AVISO: Para evitar una descarga eléctrica, desenchufe siempre el ordenador de la toma eléctrica antes de extraer la cubierta.**   $\triangle$

**AVISO: No utilice el equipo si ha retirado alguna cubierta (incluidas las cubiertas del equipo, embellecedores, soportes de relleno, carátulas del**   $\triangle$ **panel anterior, etc.).** 

**PRECAUCIÓN: Sólo un técnico certificado debe realizar reparaciones en el equipo. La garantía no cubre los daños por reparaciones no autorizadas por Dell™.**

## <span id="page-40-1"></span>**Extracción de la placa base**

- 1. Siga las instrucciones del apartado [Antes de empezar.](file:///C:/data/systems/studio7100/sp/sm/before.htm#wp1180146)
- 2. Extraiga la cubierta del equipo (consulte **[Extracción de la cubierta del equipo](file:///C:/data/systems/studio7100/sp/sm/cover_re.htm#wp1193123)**).
- 3. Retire cualquier tarjeta PCI y PCI Express que pueda haber (consulte [Extracción de tarjetas PCI y PCI Express](file:///C:/data/systems/studio7100/sp/sm/cards.htm#wp1215260)).
- 4. [Saque el ensamblaje del disipador de calor y el ventilador del procesador \(consulte el apartado](file:///C:/data/systems/studio7100/sp/sm/fan.htm#wp1202608) Extracción del ensamblaje del disipador de calor y el dor del procesador)
- 5. Extraiga el procesador (consulte [Retirada del procesador\)](file:///C:/data/systems/studio7100/sp/sm/cpu.htm#wp1182904).
- 6. Retire los módulos de memoria (consulte [Extracción de los módulos de memoria\)](file:///C:/data/systems/studio7100/sp/sm/memory.htm#wp1194463) y anote de qué ranura DIMM los quita para poder volver a instalarlos en la misma ranura después de colocar la placa base.
- 7. Desconecte todos los cables de la placa base (consulte el apartado <u>[Componentes de la placa base](file:///C:/data/systems/studio7100/sp/sm/techov.htm#wp1210162)</u>). Observe cómo están colocados todos los cables al<br>quitarlos de manera que pueda a volver a colocarlos correctamente desp
- 8. Extraiga los ocho tornillos que fijan la placa base al chasis.

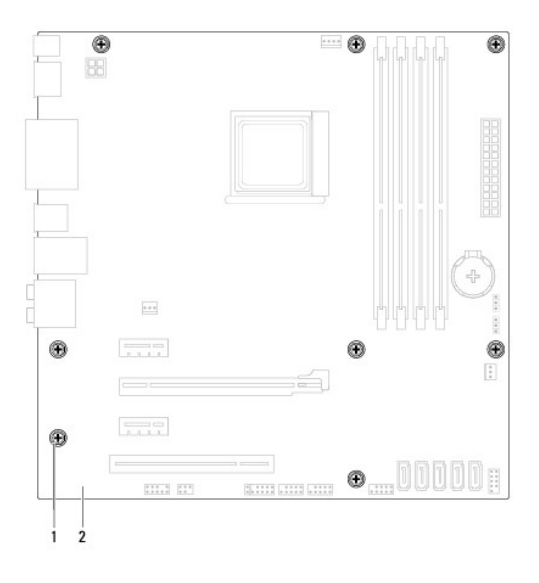

#### 1 Tornillos (8) 2 Placa base

9. Levante la placa base y sepárela del chasis.

10. Compare la placa base que acaba de quitar con la placa base de sustitución para asegurarse de que son idénticas.

*M* NOTA: Algunos componentes y conectores de las placas base de sustitución pueden encontrarse en ubicaciones diferentes a los conectores existentes en la placa base.

**Zo NOTA:** La configuración de los puentes de la placa base de sustitución están preajustados de fábrica.

## <span id="page-41-0"></span>**Sustitución de la placa base**

- 1. Siga las instrucciones del apartado [Antes de empezar.](file:///C:/data/systems/studio7100/sp/sm/before.htm#wp1180146)
- 2. Coloque la placa base en el chasis cuidadosamente y deslícela hacia la parte posterior del equipo.
- 3. Coloque los ocho tornillos que fijan la placa base al chasis.
- 4. Conecte los cables que desconectó de la placa base (consulte [Componentes de la placa base](file:///C:/data/systems/studio7100/sp/sm/techov.htm#wp1210162)).
- 5. Vuelva a colocar el procesador (consulte el apartado [Colocación del procesador](file:///C:/data/systems/studio7100/sp/sm/cpu.htm#wp1183018)).
- 6. [Vuelva a colocar el ensamblaje del disipador de calor y el ventilador del procesador \(consulte](file:///C:/data/systems/studio7100/sp/sm/fan.htm#wp1203025) Colocación del ensamblaje del disipador de calor y el ventilador del procesador)
- **PRECAUCIÓN: Sólo un técnico certificado debe realizar reparaciones en el equipo. La garantía no cubre los daños por reparaciones no autorizadas por Dell™.**
- **PRECAUCIÓN: Asegúrese de que el ensamblaje de disipador de calor esté colocado correctamente y de forma segura.**
- 7. Vuelva a colocar los módulos de memoria (consulte [Colocación de los módulos de memoria](file:///C:/data/systems/studio7100/sp/sm/memory.htm#wp1181618)).
- 8. Vuelva a colocar las tarjetas PCI y PCI Express, si las había quitado, en la placa base (consulte Colocación de tarietas PCI y PCI Express).
- 9. Vuelva a colocar la cubierta del ordenador (consulte [Colocación de la cubierta del equipo](file:///C:/data/systems/studio7100/sp/sm/cover_re.htm#wp1193653)).
- 10. Conecte el equipo y los dispositivos a los enchufes eléctricos y enciéndalos.
- 11. Actualice el BIOS del sistema, si procede.

**A** NOTA: Para obtener información sobre la actualización del BIOS del sistema, consulte el apartado [Actualización del BIOS](file:///C:/data/systems/studio7100/sp/sm/bios.htm#wp1179839).

### <span id="page-41-1"></span>**Introducción de la etiqueta de servicio en el BIOS**

- 1. Encienda el equipo.
- 2. Pulse <F2> durante la POST para abrir el programa de configuración del sistema.
- 3. Vaya a la ficha Security (Seguridad) y escriba la etiqueta de servicio en el campo Set Service Tag (Definir etiqueta de servicio).

# <span id="page-42-0"></span> **Configuración del sistema**

**Manual de servicio de Dell™ Studio XPS™ 7100** 

- **O** Información general
- [Eliminación de contraseñas olvidadas](#page-44-0)
- [Eliminación de la configuración de la memoria CMOS](#page-45-0)

### <span id="page-42-1"></span>**Información general**

Use la configuración del sistema para:

- l Cambiar la información de configuración del sistema después de agregar, cambiar o quitar hardware del equipo.
- l Establecer o cambiar una opción seleccionable por el usuario, como la contraseña de usuario.
- l Leer la cantidad de memoria actual o establecer el tipo de unidad de disco duro instalado.
- △ PRECAUCIÓN: Sólo un técnico certificado debe realizar reparaciones en el equipo. La garantía no cubre los daños por reparaciones no **autorizadas por Dell™.**
- **PRECAUCIÓN: A menos que sea un usuario experto, no cambie la configuración de este programa. Algunos cambios pueden hacer que el equipo no funcione correctamente.**
- **NOTA:** Antes de cambiar el programa de configuración del sistema, se recomienda anotar la información de las pantallas de configuración del sistema<br>para poder utilizarla posteriormente.

### **Acceso al programa de configuración del sistema**

- 1. Encienda (o reinicie) el equipo.
- 2. Cuando aparezca el logotipo de DELL™, espere a que se muestre el indicador de F2 y, entonces, pulse <F2> inmediatamente.
	- **//** NOTA: El indicador de F2 indica que el teclado se ha inicializado. Este indicador puede aparecer muy rápidamente, por lo que debe estar atento para verlo y pulsar <F2>. Si pulsa <F2> antes de que se le solicite, esta pulsación de tecla no tendrá ningún efecto. Si no pulsa esa tecla<br>inmediatamente, aparecerá el logotipo del sistema operativo; espere hasta que apa apague el equipo (consulte el apartado [Cómo apagar el equipo](file:///C:/data/systems/studio7100/sp/sm/before.htm#wp1180391)) y vuelva a intentarlo.

#### **Pantallas de configuración del sistema**

La pantalla de configuración del sistema muestra la información de la configuración actual o modificable del equipo. La información que se muestra en pantalla se divide en tres áreas: lista de opciones, campo de opciones activas y funciones de tecla.

Menu **(Menú)**: aparece en la parte superior de la ventana del programa de configuración del sistema. Este campo consiste en un menú de acceso a las<br>opciones del programa de configuración del sistema. Pulse las techa a arri

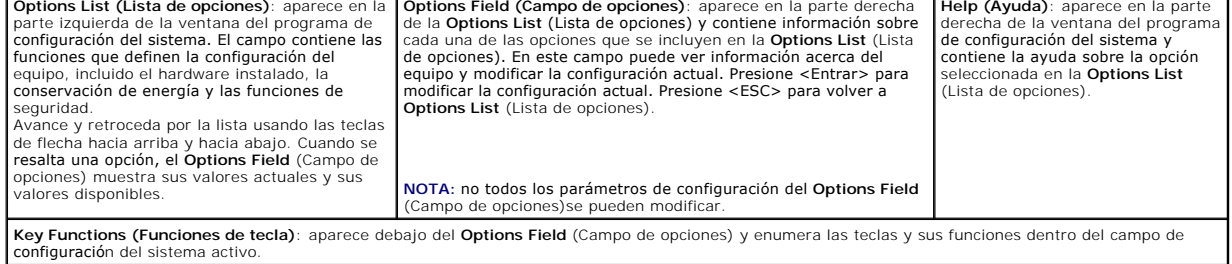

### **Opciones del programa de configuración del sistema**

**AOTA:** Los elementos que se muestran en esta tabla pueden variar en función del equipo y los dispositivos instalados.

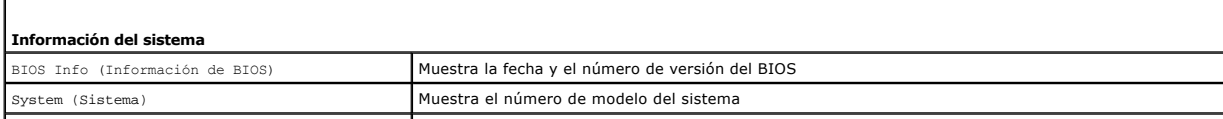

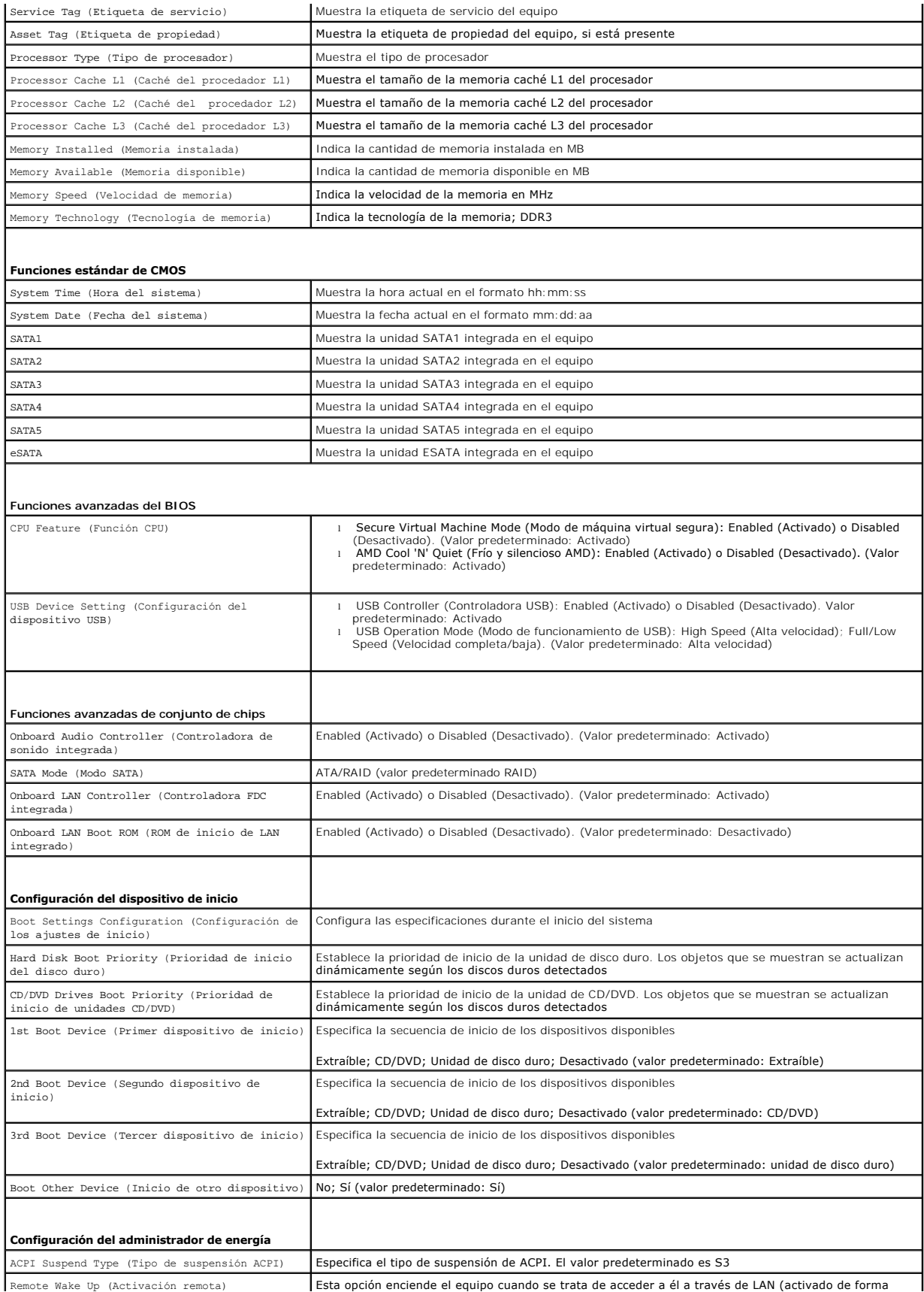

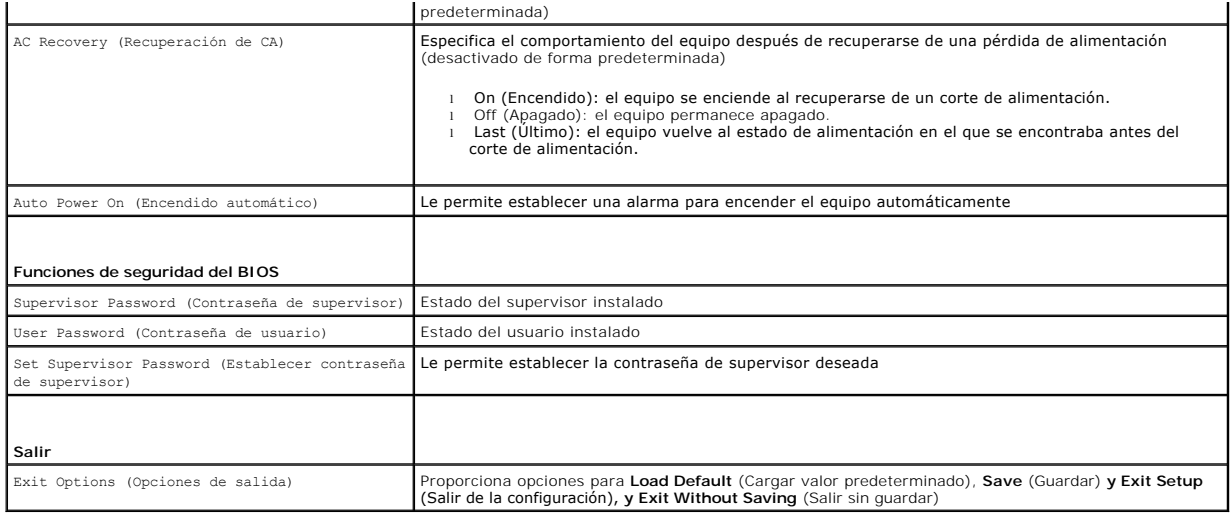

# <span id="page-44-0"></span>**Eliminación de contraseñas olvidadas**

AVISO: Antes de iniciar cualquiera de las instrucciones descritas en esta sección, siga las instrucciones de seguridad suministradas con el equipo. **AVISO: Debe desconectar el equipo de la toma eléctrica para eliminar la configuración de la memoria CMOS.** 

- 1. Siga las instrucciones del apartado [Antes de empezar.](file:///C:/data/systems/studio7100/sp/sm/before.htm#wp1180146)
- 2. Extraiga la cubierta del equipo (consulte **[Extracción de la cubierta del equipo](file:///C:/data/systems/studio7100/sp/sm/cover_re.htm#wp1193123)**).
- 3. Localice el puente de restablecimiento de contraseña de 3 patas (PSWD1) en la placa base (consulte el apartado [Componentes de la placa base](file:///C:/data/systems/studio7100/sp/sm/techov.htm#wp1210162)).

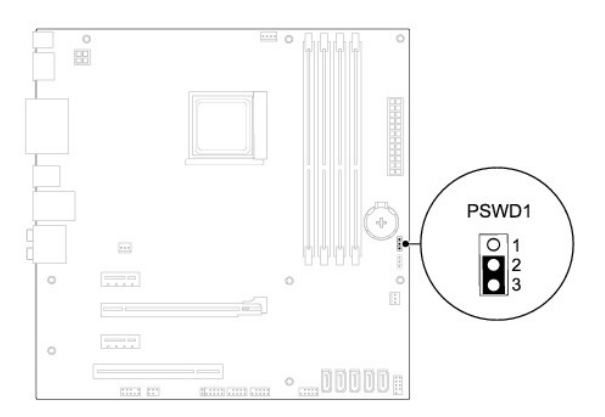

- 4. Extraiga el conector del puente de dos patas de las patas 2 y 3 y colóquelo en las patas 1 y 2.
- 5. Encienda el sistema para borrar la contraseña.
- 6. Apague el equipo y desconéctelo junto con los dispositivos que tenga conectados de la toma eléctrica.
- 7. Extraiga el conector del puente de dos patas de las patas 1 y 2 y, para activar la función de contraseña, vuelva a colocarlo en las patas 2 y 3.
- 8. Vuelva a colocar la cubierta del equipo (consulte [Colocación de la cubierta del equipo](file:///C:/data/systems/studio7100/sp/sm/cover_re.htm#wp1193653)).
- 9. Conecte el equipo y los dispositivos a los enchufes eléctricos y enciéndalos.

# <span id="page-45-0"></span>**Eliminación de la configuración de la memoria CMOS**

**AVISO: Antes de iniciar cualquiera de las instrucciones descritas en esta sección, siga las instrucciones de seguridad suministradas con el equipo. AVISO: Debe desconectar el equipo de la toma eléctrica para eliminar la configuración de la memoria CMOS.** 

- 1. Siga las instrucciones del apartado [Antes de empezar.](file:///C:/data/systems/studio7100/sp/sm/before.htm#wp1180146)
- 2. Extraiga la cubierta del equipo (consulte **[Extracción de la cubierta del equipo](file:///C:/data/systems/studio7100/sp/sm/cover_re.htm#wp1193123)**).
- 3. Localice elpuente de restablecimiento de contraseña (CLR\_CMOS1) de 3 patas en la placa base (consulte el apartado [Componentes de la placa base](file:///C:/data/systems/studio7100/sp/sm/techov.htm#wp1210162)).

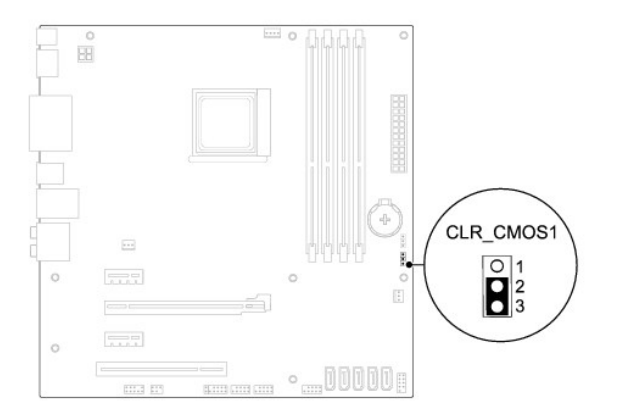

- 4. Extraiga el conector del puente de dos patas de las patas 2 y 3 y colóquelo en las patas 1 y 2.
- 5. Espere aproximadamente cinco segundos hasta que se borre la configuración CMOS.
- 6. Extraiga el conector del puente de dos patas de las patas 1 y 2 y cámbielo a las patas 2 y 3.
- 7. Vuelva a colocar la cubierta del equipo (consulte [Colocación de la cubierta del equipo](file:///C:/data/systems/studio7100/sp/sm/cover_re.htm#wp1193653)).
- 8. Conecte el equipo y los dispositivos a los enchufes eléctricos y enciéndalos.

# <span id="page-46-0"></span> **Información general técnica**

**Manual de servicio de Dell™ Studio XPS™ 7100** 

- [Vista interior del equipo](#page-46-1)
- Componentes de la placa b

AVISO: Antes trabajar en el interior del equipo, siga las instrucciones de seguridad que se entregan con el equipo. Para obtener información<br>adicional sobre recomendaciones de seguridad, consulte la página de inicio sobre

# <span id="page-46-1"></span>**Vista interior del equipo**

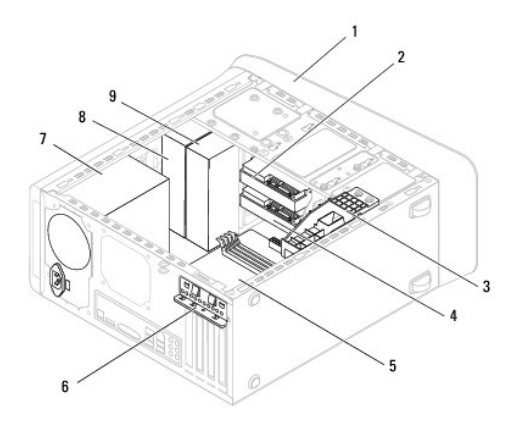

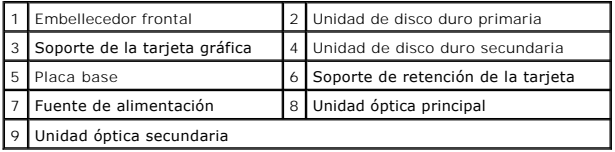

# <span id="page-46-2"></span>**Componentes de la placa base**

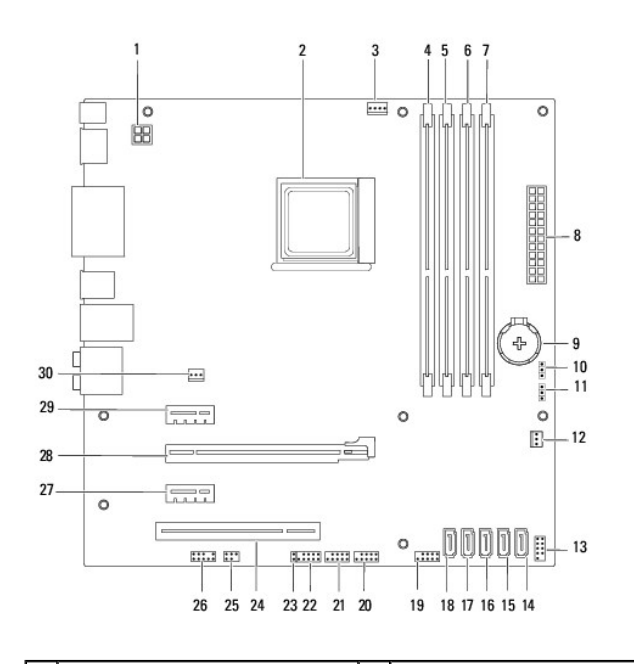

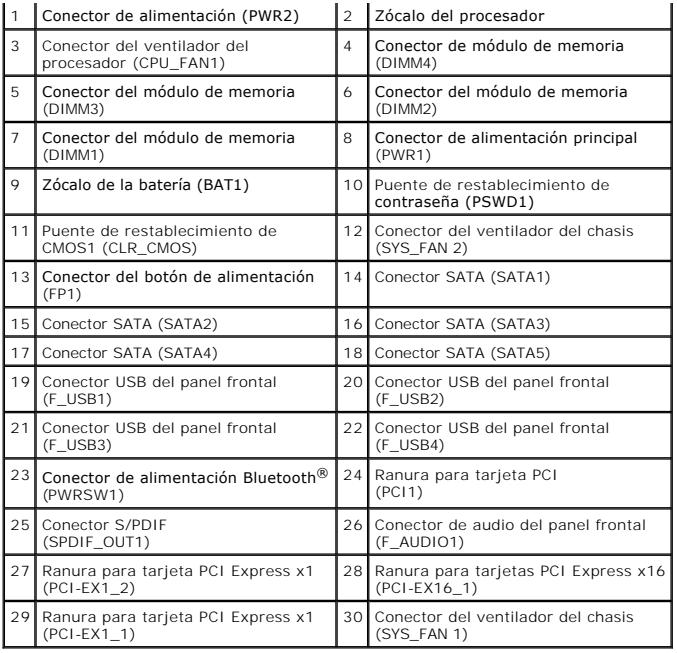

**Manual de servicio de Dell™ Studio XPS™ 7100** 

**NOTA:** Una NOTA proporciona información importante que le ayuda a utilizar su equipo de la mejor manera posible.

**PRECAUCIÓN: Una PRECAUCIÓN indica la posibilidad de daños en el hardware o pérdida de datos, y le explica cómo evitar el problema.** 

**AVISO: Un mensaje de AVISO indica el riesgo de daños en la propiedad, de lesiones personales e incluso de muerte.** 

**La información contenida en este documento puede modificarse sin aviso previo. © 2010 Dell Inc. Todos los derechos reservados.**

Queda estrictamente prohibida la reproducción de este documento en cualquier forma sin la autorización por escrito de Dell Inc.

Marcas comerciales usadas en este texto: *Dell,* el logotipo de DELL y Studio XPS son marcas comerciales de Dell Inc.; AMD es una marca comercial registrada de Advanced Micro<br>Devices, Inc.; Microsoft, Windows **y el logotip** 

Otras marcas y nombres comerciales pueden utilizarse en este documento para hacer referencia a las entidades que los poseen o a sus productos. Dell Inc. renuncia a cualquier<br>interés sobre la propiedad de marcas y nombres c

Mayo de 2010 Rev. A00

#### <span id="page-49-0"></span> **Cubierta superior Manual de servicio de Dell™ Studio XPS™ 7100**

- [Extracción de la cubierta superior](#page-49-1)
- [Colocación de la cubierta superior](#page-49-2)

AVISO: Antes trabajar en el interior del equipo, siga las instrucciones de seguridad que se entregan con el equipo. Para obtener información<br>adicional sobre recomendaciones de seguridad, consulte la página de inicio sobre **www.dell.com/regulatory\_compliance.** 

**AVISO: Para evitar una descarga eléctrica, desenchufe siempre el ordenador de la toma eléctrica antes de extraer la cubierta.** 

**AVISO: No utilice el equipo si ha retirado alguna cubierta (incluidas las cubiertas del equipo, embellecedores, soportes de relleno, carátulas del panel anterior, etc.).** 

**PRECAUCIÓN: Sólo un técnico certificado debe realizar reparaciones en el equipo. La garantía no cubre los daños por reparaciones no autorizadas por Dell™.**

## <span id="page-49-1"></span>**Extracción de la cubierta superior**

- 1. Siga las instrucciones del apartado Antes de empezar
- 2. Extraiga la cubierta del equipo (consulte [Extracción de la cubierta del equipo](file:///C:/data/systems/studio7100/sp/sm/cover_re.htm#wp1193123)).
- 3. Retire el embellecedor frontal (consulte [Retirada del embellecedor frontal](file:///C:/data/systems/studio7100/sp/sm/bezel.htm#wp1181855)).
- 4. Retire la unidad óptica (consulte [Extracción de la unidad óptica](file:///C:/data/systems/studio7100/sp/sm/drives.htm#wp1238191)).
- 5. Tire de la pestaña de liberación y deslice la cubierta superior hacia la parte frontal del equipo para liberar las pestañas de la cubierta de las ranuras del panel superior.
- 6. Saque la cubierta superior del panel superior.

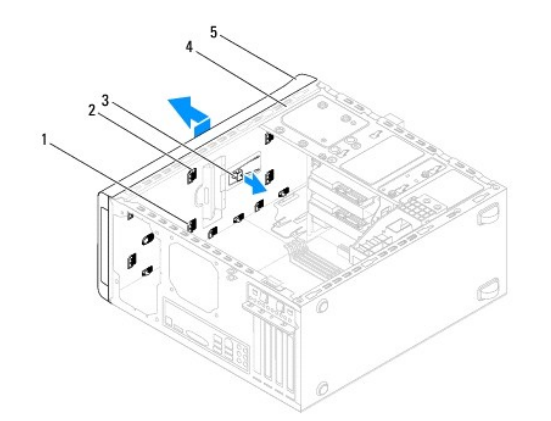

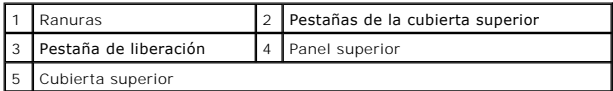

7. Deje la cubierta superior en un lugar seguro.

# <span id="page-49-2"></span>**Colocación de la cubierta superior**

- 1. Siga las instrucciones del apartado [Antes de empezar.](file:///C:/data/systems/studio7100/sp/sm/before.htm#wp1180146)
- 2. Alinee las pestañas de la cubierta superior con las ranuras del panel superior.
- 3. Presione y deslice la cubierta superior hacia la parte posterior del equipo hasta que encaje en su sitio.
- 4. Vuelva a colocar la unidad óptica (consulte [Colocación de la unidad óptica](file:///C:/data/systems/studio7100/sp/sm/drives.htm#wp1238440)).
- 5. Vuelva a colocar el embellecedor frontal (consulte [Colocación del embellecedor frontal](file:///C:/data/systems/studio7100/sp/sm/bezel.htm#wp1181929)).
- 6. Vuelva a colocar la cubierta del ordenador (consulte [Colocación de la cubierta del equipo](file:///C:/data/systems/studio7100/sp/sm/cover_re.htm#wp1193653)).

#### <span id="page-51-0"></span> **Panel de E/S superior Manual de servicio de Dell™ Studio XPS™ 7100**

- [Extracción del panel de E/S superior](#page-51-1)
- [Colocación del panel de E/S superior](#page-52-0)

AVISO: Antes trabajar en el interior del equipo, siga las instrucciones de seguridad que se entregan con el equipo. Para obtener información<br>adicional sobre recomendaciones de seguridad, consulte la página de inicio sobre **www.dell.com/regulatory\_compliance.** 

**AVISO: Para evitar una descarga eléctrica, desenchufe siempre el ordenador de la toma eléctrica antes de extraer la cubierta.** 

**AVISO: No utilice el equipo si ha retirado alguna cubierta (incluidas las cubiertas del equipo, embellecedores, soportes de relleno, carátulas del panel anterior, etc.).** 

**PRECAUCIÓN: Sólo un técnico certificado debe realizar reparaciones en el equipo. La garantía no cubre los daños por reparaciones no autorizadas por Dell™.**

## <span id="page-51-1"></span>**Extracción del panel de E/S superior**

**NOTA:** Observe cómo están colocados todos los cables al quitarlos de manera que pueda volver a colocarlos correctamente al instalar el nuevo panel de<br>E/S superior.

- 1. Siga las instrucciones del apartado [Antes de empezar.](file:///C:/data/systems/studio7100/sp/sm/before.htm#wp1180146)
- 2. Extraiga la cubierta del equipo (consulte [Extracción de la cubierta del equipo](file:///C:/data/systems/studio7100/sp/sm/cover_re.htm#wp1193123)).
- 3. Retire el embellecedor frontal (consulte [Retirada del embellecedor frontal](file:///C:/data/systems/studio7100/sp/sm/bezel.htm#wp1181855)).
- 4. Retire la unidad óptica (consulte **Extracción de la unidad óptica**).
- 5. Extraiga la cubierta superior (consulte **[Extracción de la cubierta superior](file:///C:/data/systems/studio7100/sp/sm/topcover.htm#wp1196672))**.
- 6. Desconecte los cables del panel de E/S superior de los conectores de la placa base F\_USB3 y F\_AUDIO1 (consulte [Componentes de la placa base](file:///C:/data/systems/studio7100/sp/sm/techov.htm#wp1210162)).
- 7. Quite los dos tornillos que fijan el panel de E/S superior al panel superior.

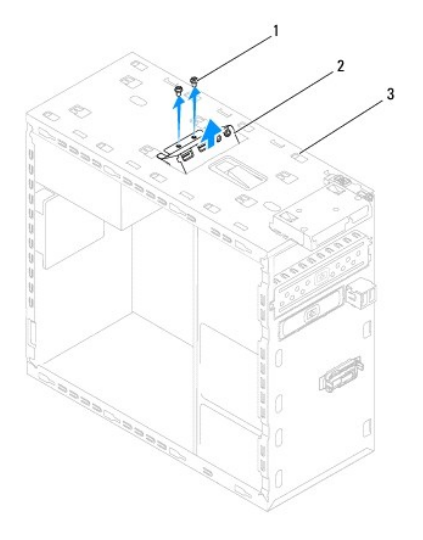

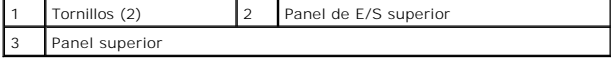

8. Extraiga con cuidado el panel de E/S superior del panel superior.

# <span id="page-52-0"></span>**Colocación del panel de E/S superior**

- 1. Siga las instrucciones del apartado [Antes de empezar.](file:///C:/data/systems/studio7100/sp/sm/before.htm#wp1180146)
- 2. Alinee los orificios para tornillos del panel de E/S superior con los orificios para tornillos del panel superior.
- 3. Vuelva a colocar los dos tornillos que fijan el panel de E/S superior al panel superior.
- 4. Conecte los cables del panel de E/S superior a los conectores de la placa base F\_USB3 y F\_AUDIO1 (consulte [Componentes de la placa base](file:///C:/data/systems/studio7100/sp/sm/techov.htm#wp1210162)).
- 5. Vuelva a colocar la cubierta superior (consulte [Colocación de la cubierta superior](file:///C:/data/systems/studio7100/sp/sm/topcover.htm#wp1196693)).
- 6. Vuelva a colocar la unidad óptica (consulte [Colocación de la unidad óptica](file:///C:/data/systems/studio7100/sp/sm/drives.htm#wp1238440)).
- 7. Vuelva a colocar el embellecedor frontal (consulte [Colocación del embellecedor frontal](file:///C:/data/systems/studio7100/sp/sm/bezel.htm#wp1181929)).
- 8. Vuelva a colocar la cubierta del ordenador (consulte [Colocación de la cubierta del equipo](file:///C:/data/systems/studio7100/sp/sm/cover_re.htm#wp1193653)).
- 9. Conecte el equipo y los dispositivos a los enchufes eléctricos y enciéndalos.